# studioxPs **ASENNUSOHJE**

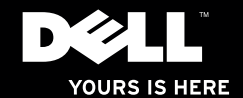

# studioxPs

# **ASENNUSOHJE**

Malli PP35L

# **Huomautukset, varoitukset ja vaarat**

- **HUOMAUTUS:** HUOMAUTUKSET sisältävät tärkeitä tietoja, joiden avulla voit käyttää tietokonetta tehokkaammin.
- **VAROITUS: VAROITUKSET ovat varoituksia tilanteista, joissa laitteisto voi vahingoittua tai joissa tietoja voidaan menettää. Niissä kerrotaan myös, miten nämä tilanteet voidaan välttää.**

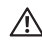

**VAARA: VAARAILMOITUKSET kertovat tilanteista, joihin saattaa liittyä omaisuusvahinkojen, loukkaantumisen tai kuoleman vaara.**

#### **Tämän asiakirjan tiedot voivat muuttua ilman erillistä ilmoitusta.**

#### **© 2010 Dell Inc. Kaikki oikeudet pidätetään.**

\_\_\_\_\_\_\_\_\_\_\_\_\_\_\_\_\_\_

Tämän materiaalin jäljentäminen kaikin tavoin ilman Dell Inc:n kirjallista lupaa on kielletty.

Tekstissä käytetyt tavaramerkit Dell, DELL-logo, Studio XPS, Solution Station ja DellConnect ovat Dell Inc:in omistamia tavaramerkkejä; *Intel* on rekisteröity tavaramerkki ja *Core* on tavaramerkki, jonka omistaa Intel Corporation Yhdysvalloissa ja muissa maissa; Microsoft, Windows, Windows Vista ja Windows Vista -käynnistyspainikkeen logo ovat joko tavaramerkkejä tai rekisteröityjä tavaramerkkejä, jotka omistaa Microsoft Corporation Yhdysvalloissa ja/tai muissa maissa; Blu-ray Disc on Blu-ray Disc Associationin omistama rekisteröity tavaramerkki; Bluetooth on Bluetooth SIG, Inc:in omistama rekisteröity tavaramerkki, jota Dell käyttää lisenssin puitteissa.

Muut tekstissä mahdollisesti käytetyt tavaramerkit ja tuotenimet viittaavat joko merkkien ja nimien haltijoihin tai näiden tuotteisiin. Dell Inc. kieltää omistusoikeuden muihin kuin omiin tavaramerkkeihinsä ja tuotemerkkeihinsä.

**Maaliskuu 2010 Osanro 95J9X Versio A00**

# **Sisältö**

#### **[Studio XPS -matkatietokoneen](#page-6-0)  [käyttöönotto . . . . . . . . . . . . . . . . . . . . . . . . . .5](#page-6-0)**

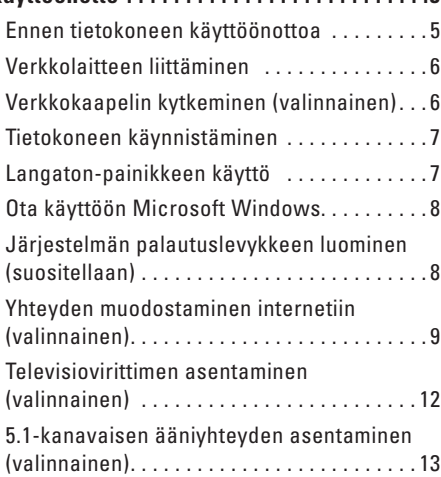

#### **[Studio XPS -matkatietokoneen käyttö. . . .14](#page-15-0)**

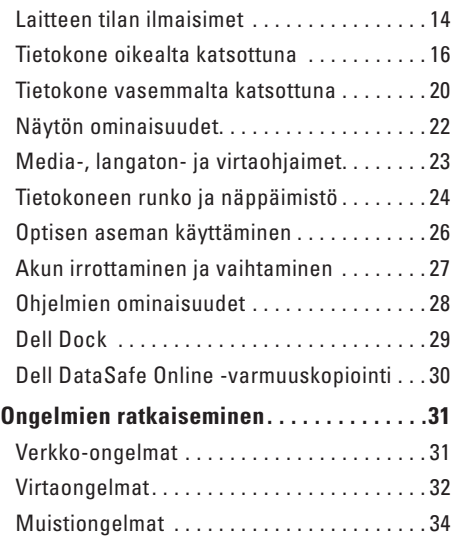

#### **Sisältö**

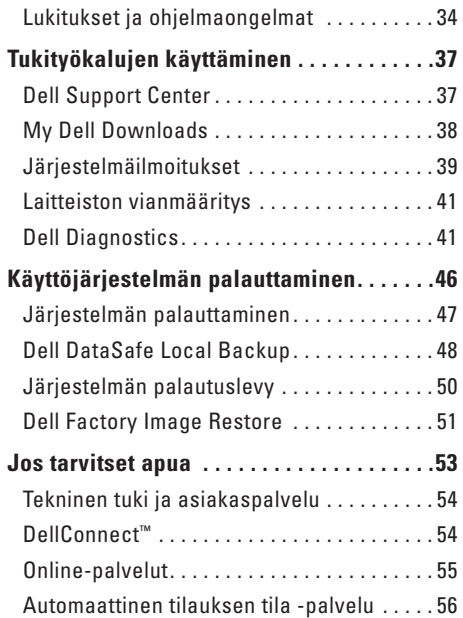

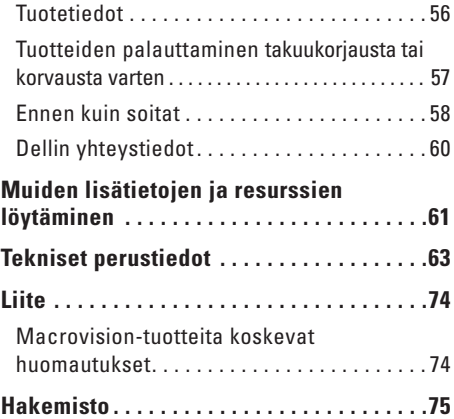

# <span id="page-6-0"></span>**Studio XPS -matkatietokoneen käyttöönotto**

Tämä luku sisältää tietoja, jotka auttavat asentamaan Studio XPS™ 1640/1645/1647 -matkatietokoneen ja liittämään lisälaitteet.

### **Ennen tietokoneen käyttöönottoa**

Varmista tietokonetta sijoittaessasi, että pääset helposti käsiksi virtalähteeseen, ilmanvaihto on riittävä ja että tietokoneen alusta on tasainen.

Ilmavirran rajoittaminen tietokoneen ympärillä voi aiheuttaa sen ylikuumenemisen. Varmista ylikuumenemisen ehkäisemiseksi, että tietokoneen taakse jää vähintään 10,2 cm ja kaikille muille sivuille vähintään 5,1 cm tilaa. Älä koskaan sijoita tietokonetta suljettuun tilaan, kuten komeroon, salkkuun tai pöytälaatikkoon, kun se on päällä.

**VAARA: Älä peitä tuuletusaukkoja, älä työnnä niihin esineitä äläkä anna pölyn kerääntyä niihin. Älä sijoita käynnissä olevaa Dell™-tietokonetta ilmavirtaa estävään paikkaan, kuten suljettuun salkkuun tai kangaspinnalle, kuten matolle tai huovalle. Jos ilman vaihtuminen estetään, tietokone voi vahingoittua, sen suorituskyky voi heiketä tai voi syttyä tulipalo. Tietokone käynnistää tuulettimen, kun tietokone lämpenee. Tuulettimen ääni on normaalia eikä merkitse tuulettimen tai tietokoneen ongelmaa.**

**VAROITUS : Raskaiden tai terävien esineiden asettaminen tai pinoaminen tietokoneen päälle voi vahingoittaa tietokonetta pysyvästi.**

# <span id="page-7-1"></span><span id="page-7-0"></span>**Verkkolaitteen liittäminen**

Kytke verkkolaite tietokoneeseen ja kytke se sitten pistorasiaan tai ylijännitesuojaan.

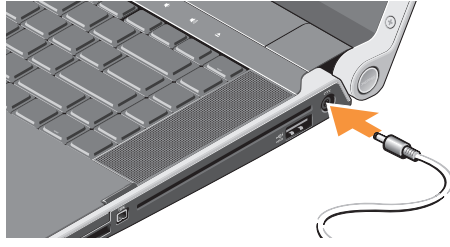

**VAARA: Verkkolaite toimii sähköpistorasioissa maailmanlaajuisesti. Virtaliittimet ja haaroituspistorasiat vaihtelevat kuitenkin maakohtaisesti. Yhteensopimattoman kaapelin käyttö tai kaapelin väärä kytkentä virtajohtoon tai sähköpistorasiaan voi aiheuttaa tulipalon tai laitteistovaurion.**

# **Verkkokaapelin kytkeminen (valinnainen)**

Jos aiot käyttää langallista verkkoyhteyttä, kytke verkkokaapeli.

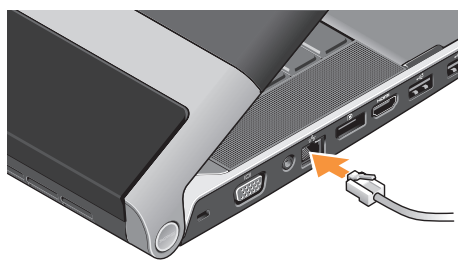

# <span id="page-8-0"></span>**Tietokoneen käynnistäminen**

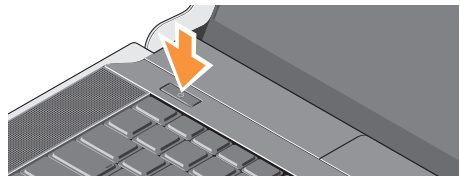

Käynnistä tietokone painamalla kevyesti keskusohjauspaneelin virtapainiketta ( ja vapauttamalla se.

# <span id="page-8-1"></span>**Langaton-painikkeen käyttö**

Kytke langaton yhteys päälle painamalla kevyesti keskusohjauspaneelin langaton-symbolia ( tietokoneen ollessa päällä ja vapauttamalla se.

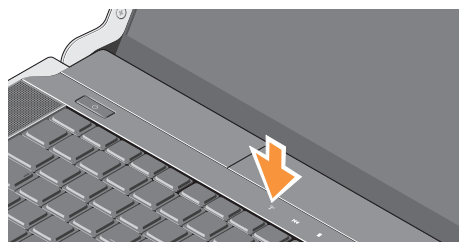

Tällä painikkeella voidaan kytkeä kaikki langattomat radiot (Bluetooth®, Wi-Fi ja WWAN) nopeasti pois päältä. Tästä on hyötyä esimerkiksi, kun kaikki langattomat radiot on kytkettävä pois päältä lennolla. Kun painiketta painetaan kerran, kaikki radiot sammuvat. Kun sitä painetaan uudestaan, radiot palautuvat siihen tilaan missä ne olivat, ennen kuin painiketta painettiin ensimmäistä kertaa.

# <span id="page-9-0"></span>**Ota käyttöön Microsoft Windows**

Tietokoneessa on esiasennettu käyttöjärjestelmä, jonka valitsit tietokonetta ostaessasi. Kun otat Microsoft® Windowsin® käyttöön ensimmäistä kertaa, noudata näyttöön tulevia ohjeita. Nämä vaiheet ovat pakollisia, ja niiden suorittaminen voi kestää jonkin aikaa. Näyttöjen avulla suoritetaan useita toimenpiteitä, kuten käyttöoikeussopimuksien hyväksyminen, asetusten määrittäminen ja Internet-yhteyden muodostaminen.

- **VAROITUS: Älä keskeytä käyttöjärjestelmän käyttöönottoprosessia. Muuten tietokoneesta voi tulla käyttökelvoton, ja käyttöjärjestelmä täytyy asentaa uudelleen.**
	- **HUOMAUTUS:** Tietokone toimii parhaiten, jos lataat ja asennat tuoreimman BIOSpäivityksen ja tietokoneen ohjaimet sivulta **support.dell.com**.

#### **HUOMAUTUS:** Lisätietoja

käyttöjärjestelmästä ja sen ominaisuuksista on osoitteessa **support.dell.com/MyNewDell**.

# **Järjestelmän palautuslevykkeen luominen (suositellaan)**

**HUOMAUTUS:** Suositellaan, että luot <u>M</u> järjestelmän palautuslevykkeen heti kun olet ottanut Microsoft Windowsin käyttöön.

Tietokone voidaan palauttaa järjestelmän palautuslevykkeellä samaan tilaan kuin se oli tietokoneen hankintahetkellä, ja samalla säilyttää omat tiedostot (tähän ei tarvita Operating System (Käyttöjärjestelmä) -levyä). Järjestelmän palautuslevyä voidaan käyttää, jos laitteisto-, ohjelma-, ohjain- tai muu järjestelmämuutos on vaikuttanut tietokoneeseen haitallisesti.

Järjestelmän palautuslevykkeen luomiseen tarvitaan seuraavat:

- • Dell DataSafe Local Backup
- • USB-tikku, jossa on vähintään 8 Gt tilaa, tai DVD-R/DVD+R/Blu-ray Disc™
- **HUOMAUTUS:** Dell DataSafe Local Backup  $\mathscr{M}$ ei tue uudelleenkirjoitettavia levyjä.

 $\mathscr{M}$ 

<span id="page-10-0"></span>Järjestelmän palautuslevykkeen luominen:

- **1.** Varmista, että tietokoneen verkkolaite on kytketty (katso kohtaa "Verkkolaitteen liittäminen" sivulla [6](#page-7-1)).
- **2.** Aseta tietokoneeseen levy tai USB-tikku.
- **3.** Valitse **Käynnistä** → **Ohjelmat**→ **Dell DataSafe Local Backup**.
- **4.** Valitse **Create Recovery Media** (Luo palautuslevy).
- **5.** Noudata näytön ohjeita.
- **HUOMAUTUS: Järjestelmän** palautuslevykkeen käyttö kuvataan kohdassa "Järjestelmän palautuslevy" sivulla [50.](#page-51-1)

# **Yhteyden muodostaminen internetiin (valinnainen)**

Internet-yhteyden muodostamiseen tarvitaan ulkoinen modeemi tai verkkoliitäntä ja Internetpalveluntarioaia (ISP).

Jos alkuperäiseen tilaukseesi ei kuulunut ulkoista USB-modeemia tai WLAN-sovitinta, voit ostaa sellaisen osoitteesta **www.dell.com**.

#### **Langallisen yhteyden määrittäminen**

- • Jos käytät puhelinyhteyttä, kytke puhelinlinja valinnaiseen ulkoiseen USB-modeemiin ja puhelinpistorasiaan ennen Internet-yhteyden määrittämistä.
- • Jos käytössäsi on DSL- tai kaapeli-/ satelliittimodeemiyhteys, pyydä asennusohjeet Internet-palveluntarjoajalta tai matkapuhelinpalvelusta.

Suorita langallisen Internet-yhteyden asetukset loppuun noudattamalla sivulla [10](#page-11-0) olevan kohdan "Internet-yhteyden määrittäminen" ohjeita.

#### **Langattoman yhteyden määrittäminen**

**HUOMAUTUS:** Voit määrittää langattoman reitittimen noudattamalla sen mukana tulleita ohjeita.

Ennen langattoman Internet-yhteyden käyttämistä täytyy muodostaa yhteys langattomaan reitittimeen.

Yhteyden muodostaminen langattomaan reitittimeen:

#### Windows® 7

- **1.** Varmista, että langaton toiminta on käytössä tietokoneessa (katso "Langaton-painikkeen käyttö" sivulla [7\)](#page-8-1).
- **2.** Tallenna ja sulje kaikki avoimet tiedostot ja avoimet ohjelmat.
- **3.** Valitse **Käynnistä** → **Ohjauspaneeli**.
- **4.** Kirjoita hakuruutuun verkko, ja valitse sitten **Verkko- ja jakamiskeskus**→ **Yhdistä verkkoon**.
- **5.** Suorita asennus loppuun noudattamalla näytön ohjeita.

#### Windows Vista®

- **1.** Varmista, että langaton toiminta on käytössä tietokoneessa (katso "Langaton-painikkeen käyttö" sivulla [7\)](#page-8-1).
- **2.** Tallenna ja sulje kaikki avoimet tiedostot ja avoimet ohielmat.
- **3.** Valitse **Käynnistä** → **Yhdistä**.
- **4.** Suorita asennus loppuun noudattamalla näytön ohjeita.

#### <span id="page-11-0"></span>**Internet-yhteyden määrittäminen**

Internet-palveluntarjoajat ja niiden tarjonta vaihtelevat eri maissa. Kysy Internetpalveluntarjoajalta saatavilla olevia palveluita.

Jos et pysty muodostamaan Internet-yhteyttä vaikka yhteys on toiminut aiemmin, ongelma saattaa johtua Internet-palveluntarjoajan käyttökatkoksesta. Selvitä palvelun tila Internetpalveluntarjoajalta tai yritä muodostaa yhteys myöhemmin uudelleen.

Ota Internet-palveluntarjoajan tiedot esiin. Jos sinulla ei ole palveluntarjoajaa, voit hankkia sellaisen ohjatun **Muodosta Internet-yhteys** -toiminnon avulla.

Internet-yhteyden käyttöönotto:

#### Windows 7

- **1.** Tallenna ja sulje kaikki avoimet tiedostot ja avoimet ohielmat.
- **2.** Valitse Käynnistä <sup>(2</sup>→ Ohiauspaneeli.
- **3.** Kirjoita hakuruutuun verkko, ja valitse sitten **Verkko- ja jakamiskeskus**→ **Määritä uusi yhteys tai verkko**→ **Muodosta yhteys Internetiin**.

Esiin tulee **Muodosta Internet-yhteys** -ikkuna.

- **HUOMAUTUS:** Jos et tiedä, mikä yhteystapa pitäisi valita, valitse **Auta minua valitsemaan** tai ota yhteys palveluntarjoajaan.
- **4.** Noudata näyttöön tulevia ohjeita ja suorita asennus loppuun käyttämällä Internetpalveluntarjoajalta saamiasi määritystietoja.

#### Windows Vista

- **1.** Tallenna ja sulje kaikki avoimet tiedostot ja avoimet ohjelmat.
- **2.** Valitse **Käynnistä** → **Ohjauspaneeli**.
- **3.** Kirjoita hakuruutuun verkko, ja valitse sitten **Verkko- ja jakamiskeskus**→ **Luo uusi yhteys tai verkko**→ **Muodosta yhteys Internetiin**. Esiin tulee **Muodosta yhteys Internetiin** -ikkuna.
- **HUOMAUTUS:** Jos et tiedä, mikä yhteystapa pitäisi valita, valitse **Auta minua valitsemaan** tai ota yhteys palveluntarjoajaan.
- **4.** Noudata näyttöön tulevia ohjeita ja suorita asennus loppuun käyttämällä Internetpalveluntarjoajalta saamiasi määritystietoja.

# <span id="page-13-1"></span><span id="page-13-0"></span>**Televisiovirittimen asentaminen (valinnainen)**

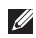

**HUOMAUTUS:** Televisiovirittimen saatavuus vaihtelee alueittain.

Televisioviritin voidaan asentaa Media Centerin kautta.

#### **Asenna televisioviritin seuraavasti:**

Jos käynnistät Media Centerin ensimmäistä kertaa, toimi seuraavasti.

Kaksoisnapsauta työpöydän Media Center -kuvaketta.

- • Valitse **Express setup** (pika-asetus).
	- Mene kohtaan **Main Menu** (Päävalikko)→ **Tasks** (Tehtävät)→ **Settings** (Asetukset)→ **TV**→ **Set up TV Signal** (Säädä TVsignaali)→ **Confirm Your Region** (Vahvista alueesi) ja noudata näytön ohjeita.
	- Mene kohtaan **Main Menu** (Päävalikko)→ **TV + Movies** (TV + elokuvat)→ **Set up TV** (Asenna TV)→ **Confirm Your Region** (Vahvista alueesi) ja noudata näytön ohjeita.
- • Valitse **Custom setup** (Mukautettu asennus).
	- Noudata näytön ohjeita.
	- Valitse **Optional Setup** (Lisäasetukset) -ruudussa **Configure tuners, TV signal, and Guide** (Määritä virittimet, TV-signaali ja opas).
	- Valitse **Next** (Seuraava) ja vahvista alueesi.

#### **Televisiovirittimen uudelleenasennus tarvittaessa:**

Noudata seuraavia ohjeita, jos olet käynnistänyt Media Centerin aikaisemmin.

- **1.** Kaksoisnapsauta työpöydän Media Center -kuvaketta.
- **2.** Mene kohtaan **Main Menu** (Päävalikko)→ **Tasks** (Tehtävät)→ **Settings** (Asetukset)→ **TV**→ **Set up TV Signal** (Säädä TV-signaali)→ **Confirm Your Region** (Vahvista alueesi).

### <span id="page-14-0"></span>**5.1-kanavaisen ääniyhteyden asentaminen (valinnainen)**

Asenna 5.1-kanavainen ääniyhteys: Valitse **Käynnistä** → **Ohjauspaneeli**→ **Lisäasetukset**. Suorita **IDT Audio Control Panel**. **Jacks** (Pistokkeet) -välilehdessä on kolme yhteyskuvaketta. Päätä asennus ohjeiden mukaisesti.

- **1.** Napsauta mikrofonikuvaketta ja valitse **Device: Rear Speakers** (Laite: Takakaiuttimet) ja kytke takakaiuttimien johto äänitulo-/mikrofoniliittimeen.
- **2.** Napsauta keskimmäistä kuulokekuvaketta ja valitse **Device: Center/LFE Speaker** (Laite: Keski-/LFE-kaiutin) ja kytke keski-/wooferkaiuttimen johto keskimmäiseen äänilähtö-/ kuulokeliittimeen.
- **3.** Napsauta oikeaa kuulokekuvaketta ja valitse **Device: Front Speaker** (Laite: Etukaiutin) ja kytke etukaiuttimen johto oikeanpuoleiseen äänilähtö-/kuulokeliittimeen.

# <span id="page-15-0"></span>**Studio XPS -matkatietokoneen käyttö**

Tietokoneessa on ilmaisimia, painikkeita ja ominaisuuksia, jotka näyttävät tietoja yhdellä silmäyksellä, sekä aikaa säästäviä pikanäppäimiä.

# **Laitteen tilan ilmaisimet**

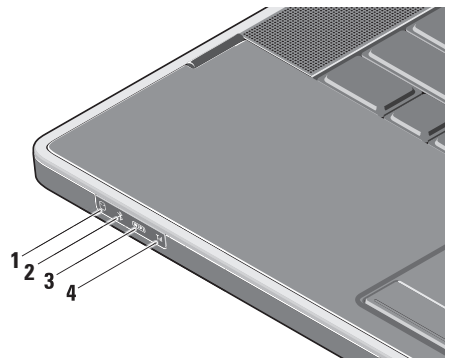

**1 Kiintolevyn toimintavalo –** Syttyy, kun tietokone lukee tai kirjoittaa tietoa. Vilkkuva valkoinen valo ilmaisee kiintolevyn olevan käytössä.

- **VAROITUS: Vältä tietojen menetys äläkä koskaan sammuta tietokonetta, kun kiintolevyn toimintavalo vilkkuu.**
- $\chi$  Bluetooth®-merkkivalo (valinnainen) Syttyy, kun langaton Bluetooth on päällä.

Kytke langaton yhteys päälle painamalla kevyesti keskusohjauspaneelin langatonsymbolia  $\binom{K}{k}$  tietokoneen ollessa päällä ja vapauttamalla se.

**HUOMAUTUS:** Langaton Bluetoothteknologia on valinnainen ominaisuus. Jos haluat kytkeä langattoman Bluetooth-ominaisuuden pois päältä, paina langatonta symbolia tai napsauta hiiren oikealla painikkeella työpöydän ilmoitusalueella olevaa Bluetoothkuvaketta ja valitse **Poista käytöstä Bluetooth-radio**.

**3** WiFi-merkkivalo – Syttyy, kun sisäinen WLAN on otettu käyttöön.

Kytke langaton yhteys päälle painamalla kevyesti keskusohjauspaneelin langatonsymbolia ( $\mathbf{A}^{\circ}$  tietokoneen ollessa päällä ja vapauttamalla se.

**4 WWAN-merkkivalo –** Syttyy, kun WWAN on päällä.

Kytke langaton yhteys päälle painamalla kevyesti keskusohjauspaneelin langatonsymbolia (\*) tietokoneen ollessa päällä ja vapauttamalla se.

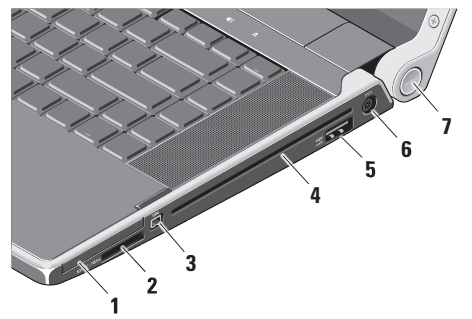

### <span id="page-17-0"></span>**Tietokone oikealta katsottuna**

- **1 EC** ExpressCard-paikka Tukee yhtä ExpressCard-korttia.
	- **HUOMAUTUS:** Tietokone toimitetaan ExpressCard-paikkaan asennetulla muovisella aihiolla. Aihiot suojaavat käyttämättömiä korttipaikkoja pölyltä ja muilta hiukkasilta. Säilytä aihio käytettäväksi silloin, kun korttipaikassa ei ole ExpressCard-korttia. Muiden tietokoneiden aihiot eivät välttämättä sovi tietokoneeseesi.

#### **2** SD/MMC - MS/Pro - xD

**8-in-1 muistikortinlukija –** Tarjoaa nopean ja kätevän tavan katsella ja jakaa seuraaville digitaalisille muistikorteille tallennettuja digitaalisia valokuvia, musiikkia, videoita ja asiakirjoja:

- • Secure Digital (SD) -muistikortti
- Secure Digital High Capacity (SDHC) -kortti
- • Secure Digital Input/Output (SDIO) -kortti
- • Multi Media Card (MMC)
- • Memory Stick
- • Memory Stick PRO
- • xD-Picture Card (tyyppi M ja tyyppi H)
- • Hi Density-SD

**HUOMAUTUS:** Tietokoneesi toimitetaan korttipaikkaan asennetulla muovisella aihiolla. Aihiot suojaavat käyttämättömiä korttipaikkoja pölyltä ja muilta hiukkasilta. Säilytä aihio, että voit asettaa sen korttipaikkaan, kun tietokoneessa ei ole muistikorttia. Muiden tietokoneiden aihiot eivät välttämättä sovi tietokoneeseesi.

- **3 IEEE 1394 -liitin** Liittää nopeita sarjamultimedialaitteita, kuten digitaalivideokameroita.
- **4 Optinen asema** Toistaa tai polttaa vain normaalikokoisia ja -muotoisia (12 cm) CD- ja DVD-levyjä. Varmista, että tulostus- tai kirjoituspuoli on ylöspäin, kun asetat levyjä
	- **HUOMAUTUS:** Älä käytä levyjä, jotka eivät ole normaalin kokoisia tai muotoisia (kuten mini-CD- ja mini-DVD-levyjä), tai asema vaurioituu.

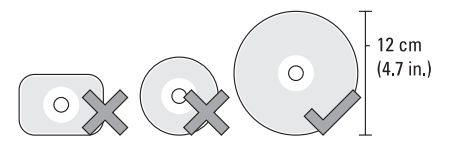

**5 eSATA/USB-comboliitin ja USB PowerShare –** Yhdistää laitteen eSATAyhteensopiviin muistivälineisiin (kuten ulkoisiin kiintolevyihin ja optisiin asemiin) ja USB-laitteisiin (kuten hiiri, näppäimistö, tulostin, ulkoinen asema tai MP3-soitin). Tätä liitintä voidaan käyttää myös USBlaitteiden lataamiseen, kun tietokoneen virta on kytketty/katkaistu tai kun tietokone on lepotilassa. Tämä toiminto ei välttämättä toimi tiettyjen ulkoisten USB-laitteiden kanssa, kun tietokone on sammutettu tai lepotilassa, vaikka ne olisivat USBmäärityksen mukaisia. Käynnistä tällaisessa tapauksessa tietokone laitteen lataamiseksi.

- - **HUOMAUTUS:** Jos tietokone sammutetaan tai siirretään valmiustilaan USB-laitteen latauksen aikana, latausta voidaan jatkaa irrottamalla laite ja kiinnittämällä se uudelleen.
- **HUOMAUTUS:** USB PowerShare sammuu automaattisesti, kun akun varausta on jäljellä vain 10%.
- **6 Verkkolaitteen liitin** Liittää verkkolaitteen, joka antaa tietokoneelle virtaa ja varaa akun.

**7 Virran merkkivalo** – Palaa, kun tietokone on päällä. Valo ilmoittaa seuraavaa:

Tietokone käy akkuvirralla:

- • Tasaisen valkoinen tietokone käy akkuvirralla
- • Tasainen kullanruskea akun varaus on vähissä
- • Vilkkuva kullanruskea akun varaus on hyvin vähissä
- • Vilkkuva valkoinen tietokone on valmiustilassa

Verkkovirralla:

- • Tasaisen valkoinen tietokone on päällä ja akku on ladattu
- • Vilkkuva valkoinen tietokone on valmiustilassa

### <span id="page-21-0"></span>**Tietokone vasemmalta katsottuna**

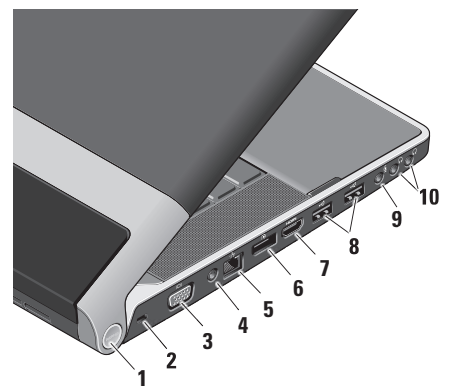

**1 Virran merkkivalo** – Palaa, kun tietokone on päällä. Valo ilmoittaa seuraavaa:

Tietokone käy akkuvirralla:

- • Tasaisen valkoinen tietokone käy akkuvirralla
- • Tasainen kullanruskea akun varaus on vähissä
- • Vilkkuva kullanruskea akun varaus on hyvin vähissä
- • Vilkkuva valkoinen tietokone on valmiustilassa

Verkkovirralla:

- • Tasaisen valkoinen tietokone on päällä ja akku on ladattu
- • Vilkkuva valkoinen tietokone on valmiustilassa
- **2 Suojakaapelipaikka** Kiinnittää tietokoneeseen erikseen hankittavan varkaudenestolaitteen.
	- **HUOMAUTUS:** Ennen kuin ostat varkaudenestolaitteen, varmista, että se sopii tietokoneesi suojakaapelipaikkaan.
- **3 VGA-liitin** Näytön tai projektorin kytkemistä varten.
- **4 Antennituloliitin (tuetuissa malleissa) –** Liittää ulkoisen antennin MCX-liittimen kautta ohjelmien katselemiseksi TVviritinkortin (valinnainen) avulla. Lisätietoja televisioviritinkortin asennuksesta on kappaleessa "Televisiovirittimen asentaminen" sivulla [12.](#page-13-1)
- **5 Verkkoliitin** Jos käytetään verkkokaapelisignaalia, tämä portti yhdistää tietokoneen verkko- tai laajakaistalaitteeseen.
- **6 DisplayPortin liitin –** Digitaalisen liittymän vakioliitin, joka tukee DisplayPortnäyttöjä ja -projektoreja.
- **7 HDMI-liitin** Liittää TV:n 5.1 kanavaiseen äänisignaaliin sekä videosignaaliin.
	- **HUOMAUTUS:** Monitorin kanssa käytettynä luetaan vain videosignaali.
- **8 USB-liittimet (2)** Liittää USB-laitteen, kuten hiiren, näppäimistön, tulostimen. ulkoisen aseman tai MP3-soittimen.
- **9 Äänitulo-/mikrofoniliitin** Liittää mikrofoni- tai tulosignaalin käytettäväksi audio-ohjelmissa.
- **10 Äänilähtö-/kuulokeliitin (2)**  Liittää yhden tai kaksi kuulokeparia tai lähettää audion aktiivikaiuttimeen tai audiojärjestelmään. Audiosignaali on sama kummassakin liittimessä.

# <span id="page-23-0"></span>**Näytön ominaisuudet**

Näyttöpaneelissa on kamera ja siihen kuuluvat digitaaliset kaksoismikrofonit

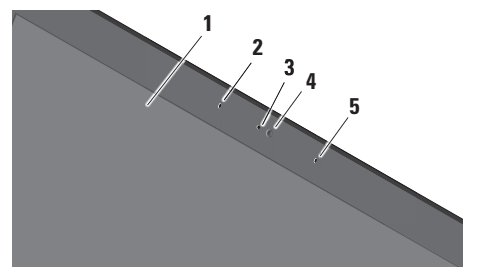

- **1 Näyttö** Näyttö voi vaihdella hankittaessa tehtyjen valintojen mukaan. Lisätietoja näytöistä on *Dell-tekniikkaoppaassa*.
- **2 Vasen digitaalimikrofoni** Tuottaa yhdessä oikean digitaalimikrofonin kanssa korkeatasoista ääntä videorupatteluun ja äänen nauhoitukseen.
- **3 Kameran merkkivalo** Palaa, kun kamera on päällä.
- **4 Kamera** Sisäänrakennettu kamera videosieppausta, neuvotteluja ja rupattelua varten. Riippuen siitä, minkä mallin valitsit tietokonetta hankkiessasi, kameralla voi olla edistyksellinen kasvojentunnistusohjelma.

**FastAccess-kasvojentunnistusohjelma (valinnainen) –** Auttaa pitämään tietokoneen turvassa. Tämä valinnainen kasvojentunnistusohjelma muistaa kasvosi ja tunnustaa ne joka kerran, kun kirjaudut sisään tietokoneeseen, jolloin sinun ei tarvitse kirjoittaa salasanaa. Jos haluat lisätietoja, valitse **Käynnistä** → **Ohjelmat**→ **FastAccess**.

**5 Oikea digitaalimikrofoni –** Tuottaa yhdessä vasemman digitaalimikrofonin kanssa korkeatasoista ääntä videorupatteluun ja äänen nauhoitukseen.

### <span id="page-24-0"></span>**Media-, langaton- ja virtaohjaimet**

Kun haluat käyttää media-, langattoman ja virtaohjauspainikkeita, kosketa symbolia kevyesti ja vapauta se sitten. Painikkeen symboli palaa 2 sekuntia valinnan vahvistamiseksi ja himmenee sen jälkeen.

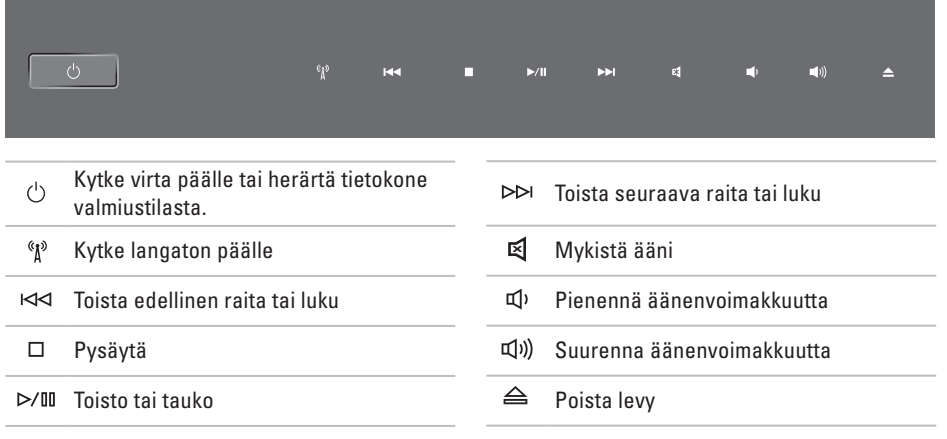

# <span id="page-25-0"></span>**Tietokoneen runko ja näppäimistö**

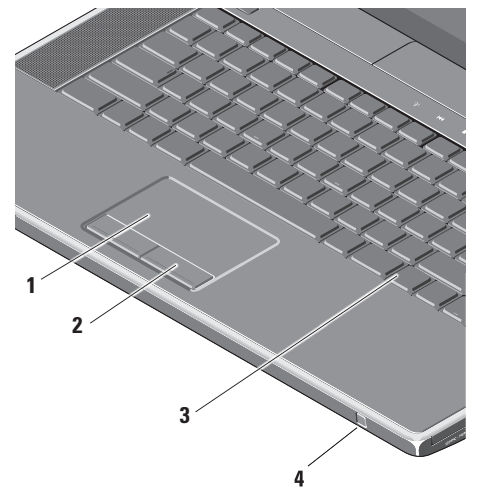

**1 Kosketuslevy –** Tarjoaa hiiren toiminnot: kohdistimen siirtäminen, valittujen kohteiden vetäminen tai siirtäminen ja vasemman painikkeen napsautus pintaa näpäyttämällä.

Se tukee kiertävää vieritystä ja zoomausta. Jos haluat muuttaa kiertävän vierityksen tai zoomauksen asetuksia, kaksoisnapsauta työpöydän ilmoitusalueella olevaa **Dell Touch pad** (Dell-kosketuslevy) -kuvaketta.

**Scrolling** (Vieritys) -välilehdellä voit kytkeä vierityksen ja kiertävän vierityksen päälle ja pois päältä ja valita vieritysalueen leveyden ja nopeuden.

**Gestures** (Eleet) -välilehdellä voiot kytkeä yhden sormen zoomin (zoomauksen, kun sormea liikutetaan ylös tai alas) tai nipistyszoomauksen (zoomauksen, kun kahta sormea levitetään tai tuodaan yhteen) päälle tai pois päältä.

- **2 Kosketuslevyn painikkeet** Toimivat kuten hiiren oikea ja vasen painike.
- **3 Taustavalaistu näppäimistö** Taustavalaistu näppäimistö tarjoaa näkyvyyttä hämärissä ympäristöissä valaisemalla kaikki näppäinten symbolit. Lisätietoja näppäimistöstä on Delltekniikkaoppaassa.

#### **Taustavalaistun näppäimistön/ kosketuslevyn kirkkausasetukset –** Paina

<Fn> + oikea nuolinäppäin, jos haluat vaihtaa kolmen valaistusasetuksen välillä (tässä järjestyksessä).

Kolme valoisuustilaa ovat:

- a. näppäimistö/kosketuslevy täysin kirkas (oletusasetus)
- b. ei valaistusta
- c. näppäimistö/kosketuslevy puolikirkas

**4 Consumer IR –** Mahdollistaa joidenkin ohjelmien hallinnan Dell Travel Remote -kaukosäätimellä (valinnainen laite, jota voidaan säilyttää ExpressCard-paikassa, kun se ei ole käytössä).

# <span id="page-27-0"></span>**Optisen aseman käyttäminen**

**VAROITUS: Älä käytä levyjä, jotka eivät ole normaalin kokoisia tai muotoisia (kuten mini-CD- ja mini--DVD-levyjä), tai asema vaurioituu.**

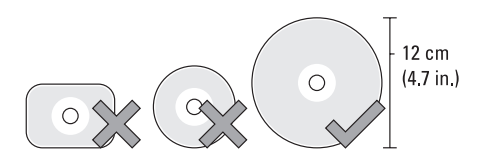

**HUOMAUTUS:** Älä liikuta tietokonetta, kun toistat tai tallennat CD- ja DVD-levyjä.

Aseta levy levypaikan keskelle etiketti ylöspäin ja paina levy varovasti paikalleen. Asema vetää levyn automaattisesti sisään ja alkaa lukea sen sisältöä.

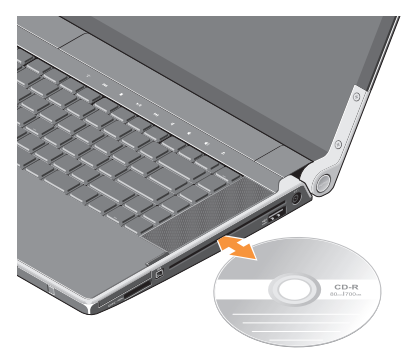

Kun haluat poistaa levyn asemasta, kosketa kevyesti poistopainiketta  $\triangle$ . Säädin vilkkuu muutaman sekunnin ajan vahvistukseksi ennen levyn poistamista.

## <span id="page-28-0"></span>**Akun irrottaminen ja vaihtaminen**

- **VAARA: Yhteensopimattoman akun käyttö voi lisätä tulipalon tai räjähdyksen vaaraa. Tässä tietokoneessa saa käyttää vain Delliltä ostettua akkua. Älä käytä muiden tietokoneiden akkuja.**
- **VAARA: Ennen kuin irrotat akun, sammuta tietokone ja irrota ulkoiset kaapelit (myös verkkolaite)**.

Akun irrottaminen:

- **1.** Sammuta tietokone ja käännä se ylösalaisin.
- **2.** Työnnä akun salpaa tietokoneen sivulle päin ja pidä sitä paikoillaan.
- **3.** Vedä akku ulos.

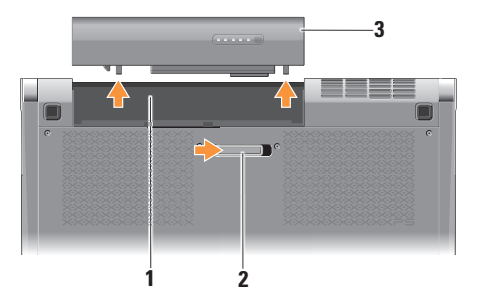

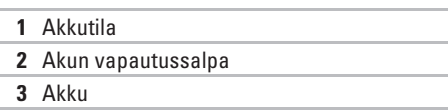

Vaihda akku työntämällä sitä paikkaansa, kunnes se napsahtaa paikalleen.

# <span id="page-29-0"></span>**Ohjelmien ominaisuudet**

**HUOMAUTUS:** Lisätietoja tässä osassa kuvatuista ominaisuuksista on *Delltekniikkaoppaassa*, joka löytyy kiintolevyltä tai osoitteesta **support.dell.com**.

#### **Tuottavuus ja tietoliikenne**

Voit luoda tietokoneen avulla esityksiä, esitteitä, onnittelukortteja, mainoslehtisiä ja laskentataulukoita. Riippuen tietokoneeseen asennetuista ohjelmista, voit muokata ja katsoa digitaalisia valokuvia ja kuvia. Tarkista tietokoneeseen asennetut ohjelmistot tilauksestasi.

Internet-yhteyden muodostamisen jälkeen voit käyttää Web-sivustoja, määrittää sähköpostitilin, lähettää ja ladata tiedostoja ja niin edelleen.

#### **Viihde ja multimedia**

Voit käyttää tietokonetta videoiden katseluun, pelien pelaamiseen, omien CD-levyjen luomiseen sekä musiikin ja Internet-radioasemien kuunteluun. Optinen levyasema saattaa tukea useita levymediamuotoja, kuten CD- ja DVD-levyjä.

Voit ladata tai kopioida kuvia ja videotiedostoja kannettavista laitteista, kuten digitaalikameroista ja matkapuhelimista. Valinnaisten ohjelmistosovellusten avulla voit järjestää ja luoda musiikki- ja videotiedostoja, jotka voidaan tallentaa levylle, kannettaviin tuotteisiin, kuten MP3-soittimiin, ja käsissä kannettaviin viihdelaitteisiin. Niitä voidaan myös toistaa ja katsoa suoraan liitetyillä televisioilla, projektoreilla ja kotiteatterilaitteilla.

# <span id="page-30-0"></span>**Dell Dock**

Dell Dock on kuvakesarja, jolla on helppo käyttää usein käytettyjä sovelluksia, tiedostoja ja kansioita. Voit mukauttaa Dockin:

- • lisäämällä tai poistamalla kuvakkeita
- • ryhmittämällä toisiinsa liittyvät kuvakkeet samaan luokkaan
- • vaihtamalla Dockin väriä ja sijaintia
- • muuttamalla kuvakkeiden toimintaa

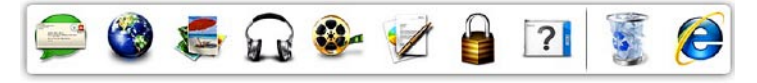

#### **Luokan lisääminen**

- **1.** Napsauta Dockia oikealla painikkeella, valitse **Add** (Lisää)→ **Category** (Luokka). Esiin tulee **Add/Edit Category** (Lisää luokka/ muokkaa luokkaa) -ikkuna.
- **2.** Kirjoita luokan nimi **Title** (Nimi) -kenttään.
- **3.** Valitse luokalle kuvake **Select an image:** (Valitse kuva:) -ruudusta.
- **4.** Valitse **Save** (Tallenna).

#### **Kuvakkeen lisääminen**

Vedä ja pudota kuvake Dockiin tai luokkaan.

#### **Luokan tai kuvakkeen poistaminen**

- **1.** Napsauta Dockin luokkaa tai kuvaketta oikealla painikkeella ja valitse **Delete shortcut** (Poista pikakuvake) tai **Delete category** (Poista luokka).
- **2.** Noudata näytön ohjeita.

#### **Dockin mukauttaminen**

- **1.** Napsauta Dockia hiiren oikealla painikkeella ja valitse **Advanced Setting...** (Lisäasetukset...).
- **2.** Valitse haluamasi Dockin mukautusvaihtoehto.

## <span id="page-31-0"></span>**Dell DataSafe Online -varmuuskopiointi**

- *M* HUOMAUTUS: Dell DataSafe Online -varmuuskopiointi ei välttämättä ole käytettävissä kaikilla alueilla.
- **HUOMAUTUS:** Jotta lähetys/latausnopeus olisi suuri, suositellaan laajakaistayhteyttä.

Dell DataSafe Online on automaattinen varmuuskopiointi- ja palautuspalvelu, joka auttaa suojaamaan tietosi ja muut tärkeät tiedostot onnettomuuksilta, kuten varkaudelta, tulipalolta ja luonnonmullistuksilta. Voit käyttää tätä palvelua tietokoneeltasi salasanasuojatulla-tilillä..

Lisätietoja on osoitteessa **delldatasafe.com**.

Varmuuskopiointiaikataulun määrittäminen:

- **1.** Kaksoisnapsauta tehtäväpalkin Dell DataSafe Online -kuvaketta ...
- **2.** Noudata näytön ohjeita.

# <span id="page-32-0"></span>**Ongelmien ratkaiseminen**

Tämä luku käsittelee tietokoneen vianmäärityksestä. Jos ongelma ei ratkea seuraavien ohjeiden avulla, katso "Tukityökalujen käyttäminen" sivulla [37](#page-38-1) tai "Dellin yhteystiedot"sivulla [60](#page-61-1)

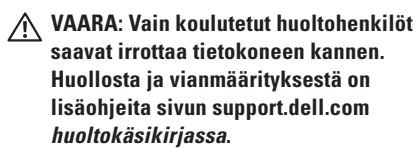

# **Verkko-ongelmat**

#### **Langattomat yhteydet**

#### **Jos yhteys langattomaan verkkoon katkeaa**

- • Langaton-painiketta on saatettu painaa vahingossa, jolloin langaton yhteys kytkeytyy pois päältä. Kytke langaton yhteys päälle painamalla kevyesti keskusohjauspaneelin  $lanaaton-symbolia$   $N$  tietokoneen ollessa päällä ja vapauttamalla se. Langatonta LAN: ia voidaan säätää tehtäväpalkin Dell Wireless WLAN Card -apuohjelmalla. Langatonta LAN: ia voidaan myös säätää ohjauspaneelin Windows Wireless Network Connections (Windowsin langattomat verkkoyhteydet) -apuohjelmalla.
- • Häiriöt saattavat estää tai keskeyttää langattoman yhteyden. Kokeile siirtää tietokone lähemmäs langatonta reititintä.

#### <span id="page-33-0"></span>**Langalliset yhteydet Jos yhteys langalliseen verkkoon katkeaa**

- • Kaapeli on löysällä tai vahingoittunut.
- • Tarkista, että verkkokaapelin molemmat päät ovat kiinni. Jos mahdollista, kokeile toista verkkokaapelia.

Sisäisen verkkoliittimen verkon tilan merkkivalo auttaa tarkistamaan, että yhteys toimii, ja antaa tietoja tilasta:

- • Vihreä 10 Mbps:n verkon ja tietokoneen välillä on hyvä yhteys.
- • Oranssi 100 Mbps:n verkon ja tietokoneen välillä on hyvä yhteys.
- • Keltainen 1000 Mbps:n verkon ja tietokoneen välillä on hyvä yhteys.
- • Pois päältä Tietokone ei tunnista fyysistä yhteyttä verkkoon.
- **MALLA HUOMAUTUS:** Verkkoliittimen verkon tilan merkkivalo koskee vain langallista kaapeliyhteyttä. Se ei näytä langattomien yhteyksien tilaa.

# **Virtaongelmat**

Saranoiden virta/akkuvalot ilmoittavat seuraavaa:

Tietokone käy akkuvirralla:

- • Tasaisen valkoinen tietokone käy akkuvirralla
- • Tasainen kullanruskea akun varaus on vähissä
- • Vilkkuva kullanruskea akun varaus on hyvin vähissä

Verkkovirralla:

- • Tasaisen valkoinen tietokone on päällä ja akku on ladattu
- • Vilkkuva valkoinen tietokone on valmiustilassa

#### **Jos virran merkkivalo ei pala** — Tietokoneeseen ei ole kytketty virtaa tai se ei saa virtaa.

- • Irrota verkkolaite ja yritä käynnistää tietokone pelkällä akulla.
- • Irrota akku ja yritä käynnistää tietokone pelkällä verkkovirralla.
- • Tarkista verkkolaitteen johdon molemmat liitännät. Tarkista, että verkkolaitteen valo palaa. Jos ei, kiinnitä se toiseen pistorasiaan.

#### **Jos virran merkkivalo palaa tasaisen valkoisena eikä tietokone vastaa** — Näyttö ei ehkä vastaa. Paina virtapainiketta, kunnes tietokone sammuu, ja käynnistä sitten tietokone uudelleen. Jos ongelma ei ratkea, katso *Dell-tekniikkaopas* osoitteessa **support.dell.com**.

**Jos virran merkkivalo vilkkuu valkoisena** — Tietokone on valmiustilassa. Jatka normaalia toimintaa painamalla näppäimistön jotakin näppäintä, siirtämällä kohdistinta kosketuslevyllä tai kytketyllä hiirellä tai painamalla virtapainiketta.

**Jos huomaat häiriön, joka haittaa vastaanottoa tietokoneessa** — Ei-toivottu signaali luo häiriöitä keskeyttämällä tai estämällä muita signaaleja. Eräitä mahdollisia häiriöiden syitä ovat:

- • virta-, näppäimistö- ja hiirijatkokaapelit
- • haaroituspistorasiassa on liikaa laitteita
- • samaan pistorasiaan on kytketty useita iatkojohtoja

# <span id="page-35-0"></span>**Muistiongelmat**

#### **Jos kohtaat muistiongelmia** —

- • Tarkista, onko muistimoduuli yhteensopiva tietokoneen kanssa. Tietokone tukee DDR3 muistia. Lisätietoja tietokoneen tukemista muistityypeistä on kohdassa "Tekniset perustiedot" sivulla [63](#page-64-1).
- • Suorita Dell Diagnostics -ohjelma (katso "Dell Diagnostics" sivulla [41\)](#page-42-1).
- • Asenna muistikortit uudelleen (katso *Huoltokäsikirjaa* osoitteessa **support.dell.com**) varmistaaksesi, että tietokone on yhteydessä muistiin.

# **Lukitukset ja ohjelmaongelmat**

**Jos tietokone ei käynnisty** — Varmista, että virtajohto on kytketty kunnolla tietokoneeseen ja pistorasiaan.

**Jos ohjelma lakkaa vastaamasta** — Sulje ohjelma:

- **1.** Paina <Ctrl>-,<Shift>- ja <Esc>-näppäimiä samanaikaisesti.
- **2.** Valitse **Sovellukset**.
- **3.** Napsauta ohjelmaa, joka ei enää vastaa.
- **4.** Valitse **Lopeta tehtävä**.

**Jos ohjelma kaatuu toistuvasti** — Tarkista ohjelmiston ohjeet. Poista tarvittaessa ohjelma ja asenna se uudelleen.

**HUOMAUTUS:** Ohjelmasta on yleensä asennusohjeet sen oppaissa tai levyllä (CD tai DVD).
**Jos tietokone lakkaa vastaamasta tai näyttö muuttuu täysin siniseksi** —

#### **VAROITUS: Voit menettää tietoja, jos et pysty sammuttamaan käyttöjärjestelmää.**

Sammuta tietokone. Jos tietokone ei tee mitään, kun painat jotain näppäintä tai liikutat hiirtä, paina virtapainiketta vähintään 8–10 sekuntia, kunnes tietokone sammuu, ja käynnistä tietokone sitten uudelleen.

#### **Jos ohjelma on tarkoitettu Microsoft® Windowsin® aikaisemmalle versiolle —**

Suorita Ohjattu ohjelman yhteensopivuuden varmistaminen. Ohjattu ohjelman yhteensopivuuden varmistaminen määrittää ohjelman niin, että se toimii ympäristössä, joka muistuttaa aiempia Microsoft Windows -käyttöjärjestelmäympäristöjä.

#### Windows® 7

- **1.** Valitse **Käynnistä** → **Ohjauspaneeli**→ **Ohjelmat**→ **Suorita aiemmille Windowsversioille tehtyjä ohjelmia**.
- **2.** Valitse aloitusruudusta **Seuraava**.
- **3.** Noudata näytön ohjeita.

#### Windows® Vista

- **1.** Valitse **Käynnistä** → **Ohjauspaneeli**→ **Ohjelmat**→ **Käytä vanhempaa ohjelmaa tämän Windowsin version kanssa**.
- **2.** Valitse aloitusruudusta **Seuraava**.
- **3.** Noudata näytön ohjeita.

#### **Jos kohtaat muita ohjelmisto-ongelmia** —

- • Tee heti varmuuskopiot tiedostoistasi.
- Tarkista tietokone viruksentoriuntaohielmalla.
- • Tallenna ja sulje kaikki avatut tiedostot tai ohjelmat ja sammuta tietokone **Käynnistä** -valikosta.

#### **Ongelmien ratkaiseminen**

- • Tarkista ohjelman oppaat tai pyydä vianmääritystietoja ohjelman valmistajalta:
	- Varmista, että ohjelma on yhteensopiva tietokoneesi käyttöjärjestelmän kanssa.
	- Varmista, että tietokone vastaa ohjelman vähimmäisvaatimuksia. Katso tietoja ohielman oppaista.
	- Varmista, että ohjelma on asennettu ja määritetty oikein.
	- Tarkista, että laitteen ohjaimet eivät ole ristiriidassa ohjelman kanssa.
	- Poista ohjelma ja asenna se tarvittaessa uudelleen.
	- Kirjoita virheilmoitukset muistiin, koska saatat tarvita niitä vianmäärityksessä.

# **Tukityökalujen käyttäminen**

### **Dell Support Center**

**Dell Support Center** auttaa löytämään palvelu-, tuki- ja järjestelmäkohtaiset tiedot, joita tarvitset.

Voit käynnistää sovelluksen napsauttamalla tehtäväpalkin - kuvaketta.

**Dell Support Center** -kotisivulla näkyy tietokoneen mallinumero, huoltomerkki, pikahuoltokoodi ja palvelun yhteystiedot.

Kotisivulla on myös linkkejä seuraaviin:

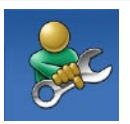

**Self Help** (omatoiminen apu) (Troubleshooting (vianmääritys), Security (turvallisuus), System Performance (järjestelmän suorituskyky), Network/Internet (verkko/Internet), Backup/ Recovery (varmuuskopiointi/ palautus) ja Windowskäyttöjärjestelmä)

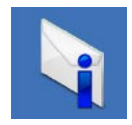

**Alerts** (hälytykset) (tietokonettasi koskevat teknisen tuen hälytykset)

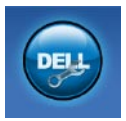

**Assistance from Dell** (Dellin tuki) (Technical Support with DellConnect™ (tekninen DellConnect-tuki), Customer Service (asiakaspalvelu), Training and Tutorials (koulutus ja ohjeet), How-To Help with Solution Station (Solution Station -palvelun ohjeet) ja Online Scan with PC CheckUp (online-tarkistus PC CheckUp -ohjelmalla))

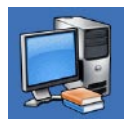

**About Your System** (tietoja järjestelmästä) (System Documentation (järjestelmän käyttöohjeet), Warranty Information (takuutiedot), System Information (järjestelmätiedot), Upgrades & Accessories (päivitykset ja lisävarusteet))

Saat lisätietoja **Dell Support Centeristä** ja käytettävissä olevista tukityökaluista napsauttamalla **Services** (Palvelut) -välilehteä osoitteessa **support.dell.com**.

## <span id="page-39-0"></span>**My Dell Downloads**

**HUOMAUTUS:** My Dell Downloads ei välttämättä ole käytettävissä kaikilla alueilla.

Joillakin uuteen tietokoneeseen asennetuilla ohjelmilla ei ole varmuuskopio-CD:tä tai -DVD:tä. Nämä ohjelmat voidaan nyt ladata My Dell Downloads -sivustolta. Tältä sivulta voit ladata ohjelmia asennettavaksi uudelleen tai luoda oman varmuuskopiolevysi.

My Dell Downloadsin rekisteröinti ja käyttö

- **1.** Siirry osoitteeseen **downloadstore.dell.com/media**.
- **2.** Rekisteröidy ja lataa ohjelma näytön ohjeiden mukaan.

Asenna ohjelma uudelleen tai tee siitä varmuuskopio tulevaa käyttöä varten.

### **Järjestelmäilmoitukset**

Jos tietokoneessa on ongelma tai virhe, se voi näyttää järjestelmäviestin, joka auttaa tunnistamaan syyn ja ongelman ratkaisuun tarvittavan toimenpiteen.

**HUOMAUTUS:** Jos saamaasi viestiä ei ole seuraavissa esimerkeissä, katso ohjeita käyttöjärjestelmän tai, kun virheilmoitus saatiin, käynnissä olleen ohjelman ohjeista. Voit myös katsoa *Dell-tekniikkaopasta*, joka on tietokoneella tai osoitteessa **support.dell.com**, tai ottaa yhteyden Delliin sivun [60](#page-61-0) kohdan "Dellin yhteystiedot" mukaisesti.

**Alert! Previous attempts at booting this system have failed at checkpoint [nnnn]. For help in resolving this problem, please note this checkpoint and contact Dell Technical Support (Hälytys! Edelliset järjestelmän käynnistysyritykset epäonnistuivat tarkistuspisteessä [nnnn]. Merkitse tämä tarkistuspiste muistiin ja ota yhteys Dellin tekniseen tukeen, niin saat apua ongelman** 

**ratkaisemiseen)** — Tietokoneen käynnistäminen epäonnistui kolme kertaa peräkkäin saman virheen takia (katso ohjeita kohdasta "Dellin yhteystiedot" sivulla [60\)](#page-61-0).

#### **CMOS checksum error (CMOS-**

**tarkistussummavirhe)** — Mahdollinen emolevyn vika tai RTC-paristossa on vähän virtaa. Vaihda paristo. Katso *Huoltokäsikirjaa* osoitteessa **support.dell.com** tai etsi apua kohdasta "Dellin yhteystiedot" sivulla [60.](#page-61-0)

#### **CPU fan failure (Suorittimen tuulettimen**

**vika)** — Suorittimen tuulettimessa on vika. Vaihda suorittimen tuuletin. Katso *Huoltokäsikirjaa* sivulla **support.dell.com**.

### **Hard-disk (HDD) drive failure**

**(Kintolevyvirhe)** — Mahdollinen kiintolevyn virhe kiintolevyn käynnistysitsetestin (POST) aikana. Katso ohjeita kohdasta "Dellin yhteystiedot" sivulla [60.](#page-61-0)

#### **Hard-disk drive read failure (Kiintolevyn**

**lukuvirhe)** — Mahdollinen kiintolevyn virhe käynnistystestin aikana. Katso ohjeita kohdasta "Dellin yhteystiedot" sivulla [60.](#page-61-0)

#### **Keyboard failure (Näppäimistövirhe)** —

Näppäimistövirhe tai näppäimistön kaapeli on irronnut. Varmista, että näppäimistön johto on paikoillaan. Jos näppäimistö ei toimi, vaihda se. Katso ohjeita *Huoltokäsikirjasta* osoitteessa **support.dell.com**.

**No boot device available (Käynnistyslaitetta ei ole käytettävissä)** — Kiintolevyllä ei ole käynnistysosiota, kiintolevyn kaapeli on löysällä tai käynnistyslaitetta ei ole käytettävissä.

- • Jos käynnistyslaite on kiintolevy, varmista, että kaapelit on kytketty ja että asema on asennettu oikein sekä osioitu käynnistyslaitteeksi.
- • Siirry järjestelmän asetuksiin ja varmista, että käynnistyksen järjestystiedot ovat oikein (katso *Dell-tekniikkaopasta* tietokoneella tai sivustolta **support.dell.com**).

#### **No timer tick interrupt (Ei ajastimen**

**keskeytystä)** — Emolevyn piiri voi toimia väärin tai emolevyssä voi olla häiriö (katso ohjeita kohdasta "Dellin yhteystiedot" sivulla [60](#page-61-0)).

**USB over current error (USB-laitteen ylivirtavirhe)** — Irrota USB-laite. USB-laite tarvitsee enemmän virtaa toimiakseen oikein. Käytä USB-laitteen kanssa ulkoista virtalähdettä tai, jos laitteessa on kaksi USB-kaapelia, kytke ne molemmat.

#### **NOTICE - Hard Drive SELF MONITORING SYSTEM has reported that a parameter has exceeded its normal operating range. Dell recommends that you back up your data regularly. A parameter out of range may or may not indicate a potential hard drive problem (VAROITUS - Kiintolevyn ITSEVALVONTAJÄRJESTELMÄ on ilmoittanut, että jokin parametri on ylittänyt normaalin käyttöalueensa. Dell suosittelee, että tiedot varmuuskopioidaan säännöllisesti. Alueen ulkopuolella oleva parametri voi olla osoitus mahdollisesta kiintolevyn ongelmasta)** — S.M.A.R.T-virhe, mahdollinen kiintolevyn vika. Tämä ominaisuus voidaan ottaa käyttöön tai poistaa käytöstä BIOS-asetuksista (katso ohjeita kohdasta "Dellin yhteystiedot" sivulla [60](#page-61-0)).

### **Laitteiston vianmääritys**

Jos laitetta ei havaita käyttöjärjestelmän asennuksen aikana tai se havaitaan mutta määritetään väärin, voit käyttää **Hardware Troubleshooter** (Laitteiston vianmääritys) -toimintoa yhteensopimattomuuden korjaamiseen.

Laitteiston vianmääritysohjelman aloittaminen:

- **1.** Valitse Käynnistä <sup>●</sup>→ Ohje ja tuki.
- **2.** Kirjoita Etsi-kenttään hardware troubleshooter ja aloita haku painamalla <Enter>-näppäintä.
- **3.** Valitse hakutuloksista ongelmaa parhaiten kuvaava vaihtoehto ja noudata seuraavia vianmäärityksen vaiheita.

### <span id="page-42-0"></span>**Dell Diagnostics**

Jos tietokoneessasi ilmenee ongelmia, suorita kohdassa "Lukitukset ja ohjelmaongelmat" sivulla [34](#page-35-0) mainitut tarkistukset sekä Dell Diagnostics -ohjelma, ennen kuin otat yhteyttä Dellin tekniseen tukeen.

- **HUOMAUTUS:** Dell Diagnostics -ohjelma toimii vain Dell-tietokoneissa.
- **HUOMAUTUS:** Drivers and Utilities -levyä ei välttämättä toimiteta tietokoneen mukana.

Tarkista, että testattava laite näkyy järjestelmän asennusohjelmassa ja on päällä. Paina <F2> näppäintä käynnistysitsetestin (POST) aikana, jolloin siirryt System Setup (Järjeselmän asetukset) (BIOS) -apuohjelmaan.

Käynnistä Dell-diagnostiikkaohjelma joko kiintolevyltä tai Drivers and Utilities -levyltä.

#### **Dell Diagnostics -ohjelman käynnistäminen kiintolevyltä**

Dell Diagnostics -ohjelma sijaitsee kiintolevyllä piilotettuna olevassa Diagnostic utility -osiossa.

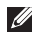

- **HUOMAUTUS:** Jos tietokoneen näytössä ei näy kuvaa, ota yhteys Delliin (katso "Dellin yhteystiedot" sivulla [60](#page-61-0)).
- **1.** Varmista, että tietokone on liitetty toimivaksi todettuun pistorasiaan.
- **2.** Käynnistä (tai käynnistä uudelleen) tietokone.
- **3.** Kun DELL™-logo tulee näkyviin, paina heti <F12>-näppäintä. Valitse käynnistysvalikosta **Diagnostics** ja paina <Enter>-näppäintä. Tämä voi käynnistää Pre-Boot System Assessment (PSA) -toiminnon.
- **HUOMAUTUS:** Jos odotat liian kauan ja käyttöjärjestelmän logo tulee näyttöön, odota, kunnes näyttöön tulee Microsoft® Windows® -työpöytä, sammuta tietokone ja yritä uudelleen.

**HUOMAUTUS:** Jos näyttöön tulee ilmoitus siitä, että diagnostiikka-apuohjelman osiota ei löydy, suorita Dell Diagnostics -ohjelma Drivers and Utilities (Ohjaimet ja apuohjelmat) -levyltä.

Jos PSA käynnistetään:

- a. PSA aloittaa testien suorittamisen.
- b. Jos PSA:n suoritus onnistuu, näyttöön tulee seuraava viesti: "No problems have been found with this system so far. Do you want to run the remaining memory tests? This will take about 30 minutes or more. Do you want to continue? (Recommended)." ("Järjestelmästä ei tähän mennessä ole löytynyt ongelmia. Haluatko suorittaa jäljellä olevat muistitestit? Se vie noin 30 minuuttia tai enemmän. Haluatko jatkaa? (Suositellaan) .")
- c. Jos muistin kanssa on ongelmia, paina <y>-painiketta; paina muussa tapauksessa <n>-painiketta. Näyttöön ilmestyy seuraava viesti: "Booting Dell Diagnostic Utility Partition. Press any key to continue." ("Dellin diagnostiikkaapuohjelman osio käynnistetään. Jatka painamalla mitä tahansa.")
- d. Siirry **Choose An Option** (Valitse vaihtoehto) -ikkunaan painamalla mitä tahansa näppäintä.

#### Jos PSA:ta ei käynnistetä:

Paina mitä tahansa näppäintä, jos haluat käynnistää Dell Diagnostics -ohjelman kiintolevyn diagnostiikka-apuohjelman osiolta, ja siirry **Choose An Option** (Valitse vaihtoehto) -ikkunaan.

**4.** Valitse testi, jonka haluat suorittaa.

- **5.** Jos testin aikana syntyy ongelma, näyttöön tulee viesti, jossa ilmoitetaan virhekoodi ja vian kuvaus. Kirjoita virhekoodi ja ongelman kuvaus muistiin ja ota yhteyttä Delliin (katso "Dellin yhteystiedot" sivulla [60\)](#page-61-0).
- **HUOMAUTUS:** Tietokoneen huoltomerkki <u>U</u> näkyy kunkin testinäytön yläosassa. Huoltomerkki auttaa tunnistamaan tietokoneesi, jos otat yhteyttä Delliin.
- **6.** Kun testit on suoritettu, sulje testinäyttö, jolloin palaat **Choose An Option** -ikkunaan.
- **7.** Voit sulkea Dell Diagnostics -ohjelman ja käynnistää tietokoneen uudelleen valitsemalla **Exit** (Poistu).

#### **Dell Diagnostics -ohjelman käynnistäminen Drivers and Utilities (Ohjaimet ja apuohjelmat) -levyltä**

- **HUOMAUTUS:** Drivers and Utilities -levyä ei välttämättä toimiteta tietokoneen mukana.
- **1.** Aseta Drivers and Utilities (Ohjaimet ja apuohjelmat) -levy asemaan.
- **2.** Sammuta tietokone ja käynnistä se uudelleen. Kun näyttöön tulee DELL-logo, paina välittömästi <F12>-näppäintä.
- **HUOMAUTUS:** Jos odotat liian kauan ja käyttöjärjestelmän logo tulee näyttöön, odota, kunnes näyttöön tulee Microsoft® Windows® -työpöytä, sammuta tietokone ja yritä uudelleen.

**HUOMAUTUS:** Seuraavat ohjeet  $\mathscr U$ muuttavat käynnistysjakson vain yhdeksi kerraksi. Seuraavan kerran tietokonetta käynnistettäessä se käynnistää järjestelmäasetuksissa määritetyt laitteet.

- **3.** Kun käynnistyslaiteluettelo tulee näyttöön, korosta **CD/DVD/CD-RW**-asema ja paina <Enter>-näppäintä.
- **4.** Valitse näyttöön tulevasta valikosta vaihtoehto **Boot from CD-ROM** (Käynnistä CD-ROM-asemalta) ja paina <Enter> näppäintä.
- **5.** Kirjoita 1, jolloin CD-valikko käynnistyy, ja jatka painamalla <Enter>-näppäintä.
- **6.** Valitse numeroidusta luettelosta **Run the 32 Bit Dell Diagnostics** (Suorita 32-bittinen Dell-diagnostiikkaohjelma) -vaihtoehto. Jos luettelossa on useita versioita, valitse käyttämääsi tietokonetta vastaava versio.
- **7.** Valitse testi, jonka haluat suorittaa.
- **8.** Jos testin aikana syntyy ongelma, näyttöön tulee viesti, jossa ilmoitetaan virhekoodi ja vian kuvaus. Kirjoita virhekoodi ja ongelman kuvaus muistiin ja ota yhteyttä Delliin (katso "Dellin yhteystiedot" sivulla [60\)](#page-61-0).
- **HUOMAUTUS:** Tietokoneen huoltomerkki näkyy kunkin testinäytön yläosassa. Huoltomerkki auttaa tunnistamaan tietokoneesi, jos otat yhteyttä Delliin.
- **9.** Kun testit on suoritettu, sulje testinäyttö, jolloin palaat **Choose An Option** (Valitse vaihtoehto) -ikkunaan.
- **10.** Voit lopettaa Dell-diagnostiikkaohjelman käytön ja käynnistää tietokoneen uudelleen valitsemalla **Exit** (Poistu).
- **11.** Poista Drivers and Utilities -levy.

## **Käyttöjärjestelmän palauttaminen**

Käyttöjärjestelmä voidaan palauttaa tietokoneeseen jollain seuraavista tavoista:

**VAROITUS: Dell Factory Image Restore ja Operating System -levyke poistavat kaikki tietokoneen datatiedostot pysyvästi. Kaikki tiedot kannattaa varmuuskopioida mahdollisuuksien mukaan ennen näiden toimintojen käyttämistä.**

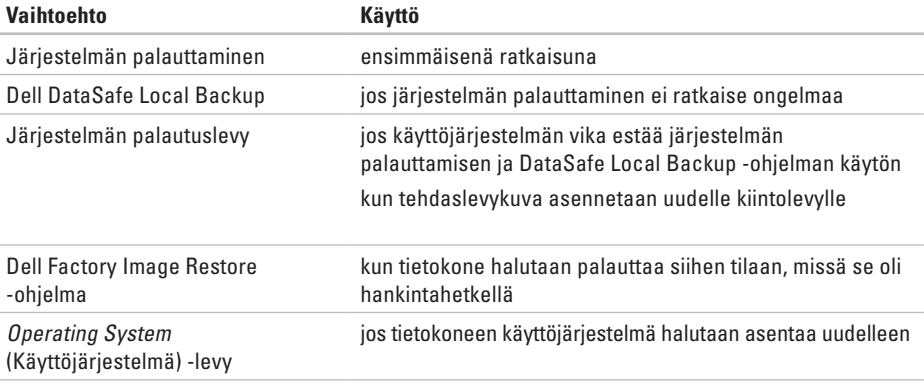

**HUOMAUTUS:** Operating System -levyä ei välttämättä toimiteta tietokoneen mukana.

### **Järjestelmän palauttaminen**

Windows -käyttöjärjestelmät sisältävät järjestelmänpalautustoiminnon, jonka avulla voit palauttaa tietokoneen aikaisempaan käyttötilaan (ilman että sillä on vaikutusta tietoa sisältäviin tiedostoihin), jos tietokoneelle tehdyt muutokset laitteiston, ohjelmistojen tai muiden järjestelmäasetusten suhteen ovat jättäneet tietokoneen ei toivottuun käyttötilaan. Kaikki järjestelmän palautustoiminnon tekemät muutokset ovat täysin peruutettavissa.

**VAROITUS: Tee säännölliset varmuuskopiot tietoa sisältävistä tiedostoista. Järjestelmän palauttaminen ei tarkkaile tiedostoja eikä palauta niitä.**

#### **Järjestelmän palautuksen aloittaminen**

- **1.** Valitse **Käynnistä** .
- **2.** Kirjoita hakuruutuun Järjestelmän palauttaminen ja paina <Enter> näppäintä.

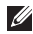

#### **HUOMAUTUS: Käyttäjätilien valvonta**

-ikkuna saattaa aueta. Jos olet tietokoneen

järjestelmänvalvoja, valitse **Jatka**. Muussa tapauksessa ota yhteys järjestelmäsi valvojaan.

**3.** Valitse **Seuraava** ja noudata muita näytössä olevia ohieita.

Jos järjestelmän palautustoiminto ei ratkaissut ongelmaa, voit kumota viimeisimmän järjestelmän palautuksen.

#### **Viimeisimmän järjestelmän palautuksen kumoaminen**

- **HUOMAUTUS:** Ennen kuin kumoat  $\mathscr{U}$ viimeisimmän järjestelmän palauttamisen, tallenna ja sulje kaikki avoimet tiedostot ja sulje kaikki avoimet ohjelmat. Älä muokkaa, avaa tai poista tiedostoja tai ohjelmia, ennen kuin järjestelmän palauttaminen on valmis.
- **1.** Valitse **Käynnistä** .
- **2.** Kirjoita hakuruutuun Järjestelmän palauttaminen ja paina <Enter> näppäintä.
- **3.** Valitse **Peruuta viimeisin palauttaminen** ja valitse sitten **Seuraava**.

### <span id="page-49-0"></span>**Dell DataSafe Local Backup**

- **VAROITUS: Dell DataSafe Local Backup poistaa peruuttamattomasti kaikki tietokoneen hankkimisen jälkeen asennetut ohjelmat ja ohjaimet. Varmuuskopioi ennen Dell DataSafe Local Backup -ohjelman käyttöä ne sovellukset, jotka tietokoneeseen tulee asentaa. Käytä Dell DataSafe Local Backup -ohjelmaa vain, jos järjestelmän palauttamistoiminto ei ratkaissut käyttöjärjestelmäongelmaa.**
- **VAROITUS: Vaikka Dell Datasafe Local Backup -ohjelman tulisi säilyttää tietokoneen datatiedostot, suositellaan että varmuuskopioit ne Dell DataSafe Local Backup -ohjelmalla.**
- **HUOMAUTUS: Dell DataSafe Local Backup** ei välttämättä ole käytettävissä kaikilla alueilla.
- **HUOMAUTUS:** Jos tietokoneessa ei ole Dell DataSafe Local Backup -ohjelmaa, palauta käyttöjärjestelmä Dell Factory Image

Restorella (katso kohtaa "Dell Factory Image Restore" sivulla [51](#page-52-0)).

Dell DataSafe Local Backup palauttaa kiintolevyn siihen toimintatilaan, jossa se oli tietokoneen hankintahetkellä, poistamatta tietokoneen tiedostoja.

Dell DataSafe Local Backup -ohjelmalla voit

- • varmuuskopioidat tietokoneen ja palauttaa sen aikaisempaan tilaan
- • luoda järjestelmän palautuslevyn

#### **Dell DataSafe Local Backup Basic**

Tehdaslevykuvan palauttaminen datatiedostot säilyttämällä:

- **1.** Sammuta tietokone.
- **2.** Irrota kaikki tietokoneeseen kytketyt laitteet (USB-asema, tulostin jne.) ja irrota kaikki äskettäin tietokoneen sisään asennetut laitteet.
- **HUOMAUTUS:** Älä irrota verkkolaitetta.
- **3.** Käynnistä tietokone.
- **4.** Kun näyttöön tulee DELL™-logo, siirry **Advanced Boot Options** (Käynnistyksen lisäasetukset) -ikkunaan painamalla <F8>-näppäintä useita kertoja.
- **HUOMAUTUS:** Jos odotat liian kauan ja käyttöjärjestelmän logo tulee näyttöön, odota, kunnes näyttöön tulee Microsoft® Windows® -työpöytä, sammuta tietokone ja yritä uudelleen.
- **5.** Valitse **Repair Your Computer** (Korjaa tietokone).
- **6.** Valitse **System Recovery Options** (Järjestelmän palautusasetukset) -valikosta **Dell DataSafe Restore and Emergency Backup** ja noudata näytön ohjeita.
- $\mathscr N$

**HUOMAUTUS:** Palautus saattaa kestää jopa yli tunnin, palautettavan tiedon määrästä riippuen.

**HUOMAUTUS:** Lisätietoja on tietokannan artikkelissa 353560 osoitteessa **support.dell.com**.

#### **Päivittäminen Dell DataSafe Local Backup Professional -ohjelmaan**

**HUOMAUTUS:** Dell DataSafe Local Backup  $\mathscr{U}$ Professional saattaa olla asennettu tietokoneeseen, jos tilasit sen tietokonetta ostaessasi.

Dell DataSafe Local Backup Professional tarjoaa lisäominaisuuksia, joilla voit:

- • varmuuskopioida tietokoneen tiedostotyyppien mukaan ja palauttaa sen
- • varmuuskopioida tiedostoja paikalliseen muistilaitteeseen
- • määrittää automaattisten varmuuskopiointien aikataulun

Päivittäminen Dell DataSafe Local Backup Professional -ohjelmaan:

- **1.** Kaksoisnapsauta tehtäväpalkin Dell DataSafe Local Backup - kuvaketta
- **2.** Valitse **Upgrade Now!** (Päivitä heti!).
- **3.** Suorita päivitys loppuun noudattamalla näytön ohjeita.

## <span id="page-51-0"></span>**Järjestelmän palautuslevy**

**VAROITUS: Vaikka järjestelmän palautuslevyn tulisi säilyttää tietokoneen datatiedostot, suositellaan että varmuuskopioit ne ennen järjestelmän palautuslevyn käyttämistä.**

Dell DataSafe Local Backup -ohjelmalla luodulla järjestelmän palautuslevyllä voit palauttaa kiintolevyn siihen tilaan, missä se oli tietokoneen hankintahetkellä, poistamatta tietokoneen datatiedostoja.

Käytä järjestelmän palautuslevyä seuraavissa tapauksissa:

- • käyttöjärjestelmän vika estää tietokoneen palautusvaihtoehtojen käytön.
- • kiintolevyvika estää tietojen palauttamisen.

Tehdaslevykuvan palauttaminen tietokoneeseen järjestelmän palautuslevyllä:

**1.** Aseta järjestelmän palautuslevy tai -USBtikku paikalleen ja käynnistä tietokone.

- **2.** Kun DELL™-logo tulee näkyviin, paina heti <F12>-näppäintä.
- **HUOMAUTUS:** Jos odotat liian kauan ja käyttöjärjestelmän logo tulee näyttöön, odota, kunnes näyttöön tulee Microsoft® Windows® -työpöytä, sammuta tietokone ja yritä uudelleen.
- **3.** Valitse luettelosta oikea käynnistyslaite ja paina <Enter>-näppäintä.
- **4.** Suorita palautus näytön ohjeiden mukaisesti.

### <span id="page-52-0"></span>**Dell Factory Image Restore**

- **VAROITUS: Dell Factory Image Restore -ohjelman käyttö poistaa pysyvästi kaiken kiintolevyllä olevan tiedon ja poistaa kaikki ohjelmat ja ohjaimet, jotka on asennettu tietokoneen saamisen jälkeen. Varmuuskopioi tiedot mahdollisuuksien mukaan ennen näiden valintojen käyttöä. Käytä Dell Factory Image Restore -ohjelmaa vain, jos järjestelmän palauttamistoiminto ei ratkaissut käyttöjärjestelmäongelmaa.**
- **HUOMAUTUS:** Dell Factory Image Restore ei välttämättä ole saatavilla kaikissa maissa tai kaikissa tietokoneissa.

**HUOMAUTUS:** Jos tietokoneessa ei ole Dell  $\mathscr{D}$ Factory Image Restore -ohjelmaa, palauta käyttöjärjestelmä Dell DataSafe Local Backup -ohjelmalla (katso kohtaa "Dell DataSafe Local Backup" sivulla [48](#page-49-0)).

Käytä Dell Factory Image Restore -ohjelmaa vain viimeisenä käyttöjärjestelmän palautuskeinona. Tämä vaihtoehto palauttaa kiintolevyn toimintatilaan, jossa se oli tietokoneen ostohetkellä. Kaikki tietokoneen hankinnan jälkeen lisätyt ohjelmat tai tiedostot, myös datatiedostot, poistetaan pysyvästi kiintolevyltä. Datatiedostot sisältävät esimerkiksi asiakirjoja, taulukkoja, sähköpostiviestejä, digitaalivalokuvia ja musiikkitiedostoja. Varmuuskopioi kaikki tiedot mahdollisuuksien mukaan ennen Factory Image Restore -ohjelman käyttöä.

#### **Dell Factory Image Restore -ohjelman käynnistys**

- **1.** Käynnistä tietokone.
- **2.** Kun näyttöön tulee Dell-logo, siirry **Käynnistyksen lisäasetukset** -ikkunaan painamalla <F8>-näppäintä useita kertoja.
- **HUOMAUTUS:** Jos odotat liian kauan ja **M** käyttöjärjestelmän logo tulee näyttöön, odota, kunnes näyttöön tulee Microsoft® Windows® -työpöytä, sammuta tietokone ja yritä uudelleen.

#### **Käyttöjärjestelmän palauttaminen**

**3.** Valitse **Korjaa tietokone**.

Näyttöön tulee **Järjestelmän palautusasetukset** -ikkuna.

- **4.** Valitse näppäimistöasettelu ja valitse **Seuraava**.
- **5.** Kirjaudu tietokoneelle paikallisena käyttäjänä, jotta pääset palautusasetuksiin. Siirry komentokehotteeseen kirjoittamalla administrator **Käyttäjänimi**-kenttään ja napsauttamalla sitten **OK**-painiketta.
- **6.** Valitse **Dell Factory Image Restore**. Näyttöön tulee **Dell Factory Image Restore** -ohjelman aloitusnäyttö.
- **HUOMAUTUS:** Kokoonpanosta riippuen on ehkä valittava **Dell Factory Tools** ja sitten **Dell Factory Image Restore**.
- **7.** Valitse **Seuraava**. Näyttöön tulee **Confirm Data Deletion** (Vahvista tietojen poisto) -näyttö.
- **HUOMAUTUS:** Valitse Cancel (Peruuta), jollet halua jatkaa Factory Image Restorea.

**8.** Vahvista valitsemalla valintaruutu, että haluat alustaa kiintolevyn ja palauttaa järjestelmäohjelmiston oletustilaan. Valitse sitten **Next** (Seuraava).

Palautustoimenpide alkaa ja saattaa kestää yli viisi minuuttia. Näkyviin tulee ilmoitus, kun käyttöjärjestelmä ja tehtaalla asennetut sovellukset on palautettu alkuperäiseen tilaansa.

**9.** Käynnistä järjestelmä uudelleen valitsemalla **Finish** (Valmis).

## **Jos tarvitset apua**

Jos tietokoneessasi on ongelmia, voit tehdä ongelmanmäärityksen seuraavien ohjeiden mukaisesti:

- **1.** Katso tietokoneessasi olevaa vikaa vastaavia tietoja ja toimenpiteitä kohdasta "Ongelmien ratkaiseminen" sivulla [31.](#page-32-0)
- **2.** Lisätietoja Dell Diagnostics -ohjelman suorittamisesta on kohdassa "Dell Diagnostics" sivulla [41.](#page-42-0)
- **3.** Täytä diagnostiikan tarkistuslista sivulla [59](#page-60-0).
- **4.** Asennus- ja vianmääritystoimenpiteissä auttavat Dellin monipuoliset onlinetukipalvelut osoitteessa **support.dell.com**. Kohdassa "Online-palvelut" sivulla [55](#page-56-0) on kattava luettelo Dellin online-tukipalveluista.
- **5.** Jos ongelma ei ratkea edellä olevilla ohjeilla katso "Ennen kuin soitat" sivulla [58](#page-59-0) ja sitten "Dellin yhteystiedot" sivulla [60.](#page-61-0)

**HUOMAUTUS:** Soita Dellin tukipalveluun tietokoneen lähellä olevasta puhelimesta, jotta teknisen tuen edustaja voi auttaa sinua tarvittavien toimenpiteiden kanssa.

#### **HUOMAUTUS:** Dellin **I**

pikahuoltokoodijärjestelmä ei välttämättä ole käytössä kaikissa maissa.

Anna pikahuoltokoodisi Dellin automaattisen puhelinjärjestelmän sitä pyytäessä, jolloin puhelusi ohjautuu suoraan asianmukaiselle tukihenkilöstölle. Jos sinulla ei ole pikahuoltokoodia, avaa **Dell-lisävarusteet**kansio, kaksoisnapsauta **Pikahuoltokoodi**kuvaketta ja noudata annettuja ohjeita.

**HUOMAUTUS:** Kaikkia alla mainittuja  $\mathscr{M}$ palveluita ei ole saatavana Yhdysvaltojen mannermaan ulkopuolella. Lisätietoja palveluiden saatavuudesta saat paikalliselta Dell-edustajaltasi.

### **Tekninen tuki ja asiakaspalvelu**

Dellin tukipalvelu vastaa kaikkiin Dell-laitteistoja koskeviin kysymyksiisi. Tukihenkilöstö antaa sinulle nopeasti tarkat vastaukset tietokonepohjaisten diagnostiikkaohjelmien avulla.

Jos haluat ottaa yhteyttä Dellin tukipalveluun, katso kohta "Ennen kuin soitat" sivulla [58](#page-59-0) ja katso alueesi yhteystiedot tai käy osoitteessa **support.dell.com**.

### **DellConnect™**

DellConnect on helppokäyttöinen verkkotyökalu, jonka avulla Dellin asiakaspalvelija tai tekninen tukihenkilö voi ottaa yhteyden tietokoneeseesi laajakaistayhteyden avulla, tehdä ongelmanmäärityksen ja korjata ongelman valvontasi alaisena. Lisätietoja saat siirtymällä osoitteeseen **support.dell.com** ja napsauttamalla **DellConnect**-linkkiä.

### <span id="page-56-0"></span>**Online-palvelut**

Seuraavat sivustot tarjoavat tietoa Delltuotteista ja -palveluista:

- • **www.dell.com**
- • **www.dell.com/ap** (vain Aasia/Tyynenmeren maat)
- • **www.dell.com/jp** (Japani)
- • **www.euro.dell.com** (vain Eurooppa)
- • **www.dell.com/la** (Latinalais-Amerikan ja Karibianmeren maat)
- • **www.dell.ca** (Kanada)

Dellin tukipalvelut ovat käytettävissäsi seuraavien sivustojen ja sähköpostiosoitteiden avulla:

#### **Dell-tukisivustot**

- • **support.dell.com**
- • **support.jp.dell.com** (Japani)
- • **support.euro.dell.com** (Eurooppa)

#### **Dell-tukipalveluiden sähköpostiosoitteet**

- • **mobile\_support@us.dell.com**
- • **support@us.dell.com**
- • **la-techsupport@dell.com** (vain Latinalais-Amerikan ja Karibianmeren maat)
- • **apsupport@dell.com** (Aasia/Tyynenmeren maat)

#### **Dellin markkinoinnin ja myynnin sähköpostiosoitteet**

- • **apmarketing@dell.com** (Aasia/Tyynenmeren maat)
- • **sales\_canada@dell.com** (Kanada)

### **Nimetön tiedonsiirtoprotokolla (FTP)**

#### • **ftp.dell.com**

Kirjaudu sisään käyttäjätunnuksella anonymous (nimetön) ja anna salasanaksi sähköpostiosoitteesi.

### **Automaattinen tilauksen tila -palvelu**

Voit tarkistaa Dell-tuotetilauksesi tilan osoitteessa **support.dell.com** tai soittamalla automaattiseen tilauksen tila -palveluun. Sinulta pyydetään tilauksen etsimiseen ja siitä raportoimiseen tarvittavat tiedot. Jos tilauksesi kanssa on ongelmia, tietoja oman alueesi puhelinnumeron löytämisestä on kohdassa "Dellin yhteystiedot" sivulla [60](#page-61-0).

Jos tilauksessasi ilmenee ongelmia, esimerkiksi puuttuvia osia, vääriä osia tai väärä lasku, ota yhteyttä Dellin asiakaspalveluun. Pidä lasku tai pakkaustodistus käsillä puhelun aikana. Oman alueesi puhelinnumeron löydät kohdasta "Dellin yhteystiedot" sivulla [60.](#page-61-0)

### **Tuotetiedot**

Jos haluat lisätietoja muista Dellin tuotteista tai haluat tilata tuotteita, siirry Dellin Websivustolle osoitteeseen **www.dell.com**. Jos haluat puhua myyjän kanssa, katso oikea puhelinnumero kohdasta "Dellin yhteystiedot" sivulla [60](#page-61-0).

### **Tuotteiden palauttaminen takuukorjausta tai korvausta varten**

Valmistele palautettavat tuotteet seuraavasti, olipa kyseessä sitten tuotteen korjaaminen tai korvaaminen:

**HUOMAUTUS:** Muista ennen tuotteen palauttamista Dellille varmuuskopioida kaikki tiedot kiintolevy(i)ltä ja tuotteen muista tallennuslaitteista. Poista kaikki luottamukselliset, omistusoikeudelliset ja henkilökohtaiset tiedot sekä irrotettavat tallennusvälineet, kuten CD:t ja muistikortit. Dell ei ole vastuussa palautuksen mukana tulevista luottamuksellisista, omistusoikeudellisista tai henkilökohtaisista tiedoista, kadonneista tai vioittuneista tiedoista eikä vaurioituneista tai kadonneista irrotettavista tallennusvälineistä.

- **1.** Pyydä Delliltä materiaalin palautusnumero ja kirjoita se selvästi ja näkyvästi laatikon ulkopuolelle. Oman alueesi puhelinnumeron löydät kohdasta "Dellin yhteystiedot" sivulla [60.](#page-61-0)
- **2.** Liitä mukaan kopio laskusta ja kirje, josta käy ilmi palautuksen syy.
- **3.** Lähetä pakkaukseen mukana kopio diagnostiikan tarkistuslistasta (katso "Diagnostiikan tarkistuslista" sivulla [59](#page-60-0)), josta selviävät suorittamasi testit ja Dell Diagnostics -ohjelman (katso "Dell Diagnostics -ohjelma" sivulla [41](#page-42-0)) raportoimat virheilmoitukset.
- **4.** Jos haluat saada korvauksen palautettavasta tuotteesta, liitä mukaan kaikki palautettavaan tuotteeseen liittyvät lisävarusteet (esimerkiksi virtajohdot, ohjelmistot, oppaat jne.).
- **5.** Palauta laite alkuperäisessä (tai sitä vastaavassa) pakkauksessa.
	- **HUOMAUTUS:** Onet itse vastuussa lähetysmaksuista. Olet myös vastuussa palautettavan tuotteen vakuuttamisesta sekä mahdollisesta häviämisestä toimituksen aikana. Postiennakolla lähetettyjä paketteja ei lunasteta.
- **HUOMAUTUS:** Jos pakkaus ei ole yllä olevien  $\mathscr{M}$ vaatimusten mukainen, sitä ei hyväksytä Dellin vastaanottolaiturilla ja se palautetaan sinulle.

### <span id="page-59-0"></span>**Ennen kuin soitat**

**HUOMAUTUS:** Varaa pikahuoltokoodisi käden ulottuville ennen kuin soitat. Tämän koodin avulla Dellin automaattinen tukipuhelinpalvelu pystyy ohjaamaan puhelusi oikein. Sinulta saatetaan kysyä myös huoltonumeroa (sijaitsee tietokoneen pohjassa).

Muista täyttää diagnostiikan tarkistuslista. Jos mahdollista, käynnistä tietokone ennen Dellille soittamista ja soita tietokoneen vieressä tai lähellä olevasta puhelimesta. Tukipalvelu voi pyytää sinua antamaan näppäimistökomentoja, välittämään yksityiskohtaisia tietoja toimintojen aikana tai suorittamaan muita vianmääritystoimia tietokoneella. Varmista, että tietokoneen mukana toimitetut asiakirjat ovat käden ulottuvilla.

#### <span id="page-60-0"></span>**Diagnostiikan tarkistuslista**

- • Nimi:
- • Päivämäärä:
- • Osoite:
- • Puhelinnumero:
- • Huoltomerkki (tietokoneen takana tai pohjassa oleva viivakoodi):
- • Pikahuoltokoodi:
- • Materiaalin palautusnumero (jos sellainen on saatu Dellin tukihenkilöltä):
- • Käyttöjärjestelmä ja sen versio:
- • Laitteet:
- • Laajennuskortit:
- • Onko tietokone liitetty verkkoon? Kyllä/Ei
- • Verkko, sen versio ja verkkokortti:
- • Ohjelmat ja niiden versiot:

Määritä tietokoneen käynnistystiedostojen sisältö käyttöjärjestelmän ohjeista. Jos tietokone on kytketty tulostimeen, tulosta kaikki nämä tiedostot. Kopioi muussa tapauksessa tiedostojen sisältö paperille, ennen kuin soitat Dellille.

- • Virheilmoitus, äänimerkkikoodi tai diagnostiikkakoodi:
- • Ongelman kuvaus ja suoritetut vianmääritystoimet:

### <span id="page-61-0"></span>**Dellin yhteystiedot**

Yhdysvallat: 800-WWW-DELL (800-999-3355).

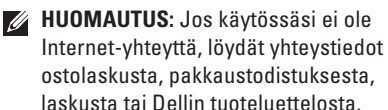

Dell tarjoaa useita online- ja puhelinpohjaisia tuki- ja palveluvaihtoehtoja. Saatavuus vaihtelee alueittain ja tuotteittain, eikä kaikkia palveluita välttämättä ole saatavana kaikilla alueilla.

Kun haluat ottaa yhteyttä Delliin myyntiin, tekniseen tukeen tai asiakaspalveluun liittyvissä kysymyksissä:

- **1.** Käy osoitteessa **support.dell.com/contactdell**.
- **2.** Valitse maasi tai alueesi.
- **3.** Valitse tarpeeseesi sopiva palvelu- tai tukilinkki.
- **4.** Valitse sopiva tapa ottaa yhteys Delliin.

## **Muiden lisätietojen ja resurssien löytäminen**

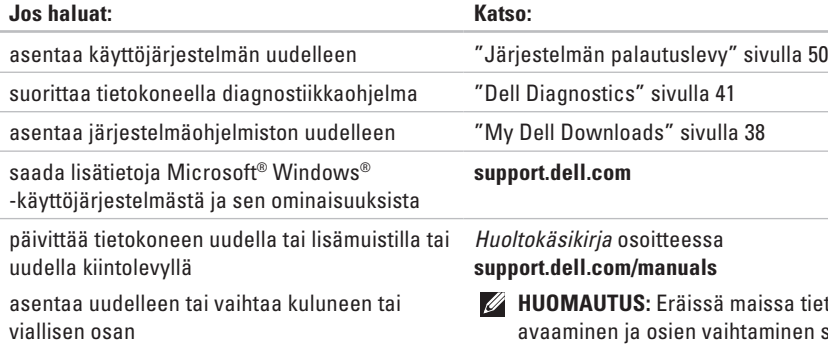

a tietokoneen ien saattaa mitätöidä takuun. Tarkista takuu- ja palautuskäytännöt ennen tietokoneen sisällä työskentelemistä.

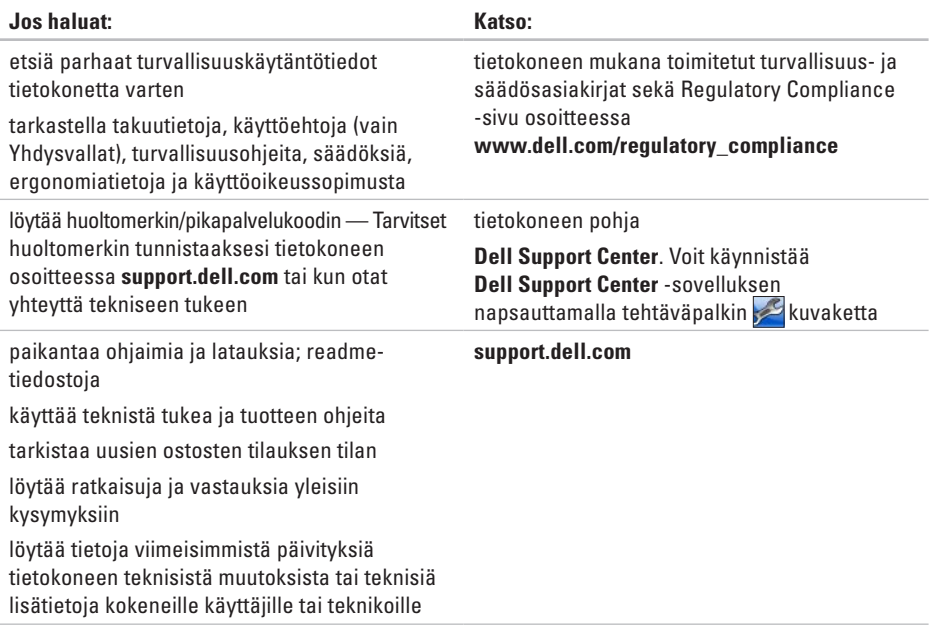

Tässä osassa on perustietoja, joita voit tarvita, kun otat tietokoneen käyttöön, päivität sen ohjaimia tai päivität tietokonetta.

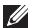

**HUOMAUTUS:** Saatavuus saattaa vaihdella alueittain. Lisää tietoa laitteistosi kokoonpanosta saat valitsemalla **Käynnistä <sup>2</sup>→ Ohie ja tuki** ja valitsemalla sitten vaihtoehdon, jolla pääset tarkastelemaan tietokoneesi tietoja.

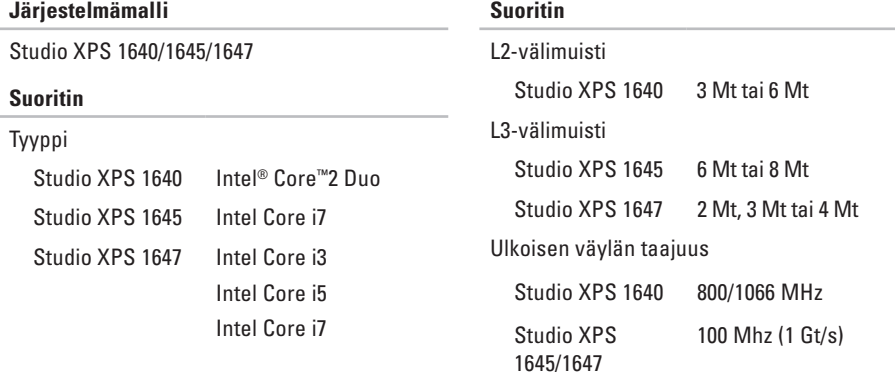

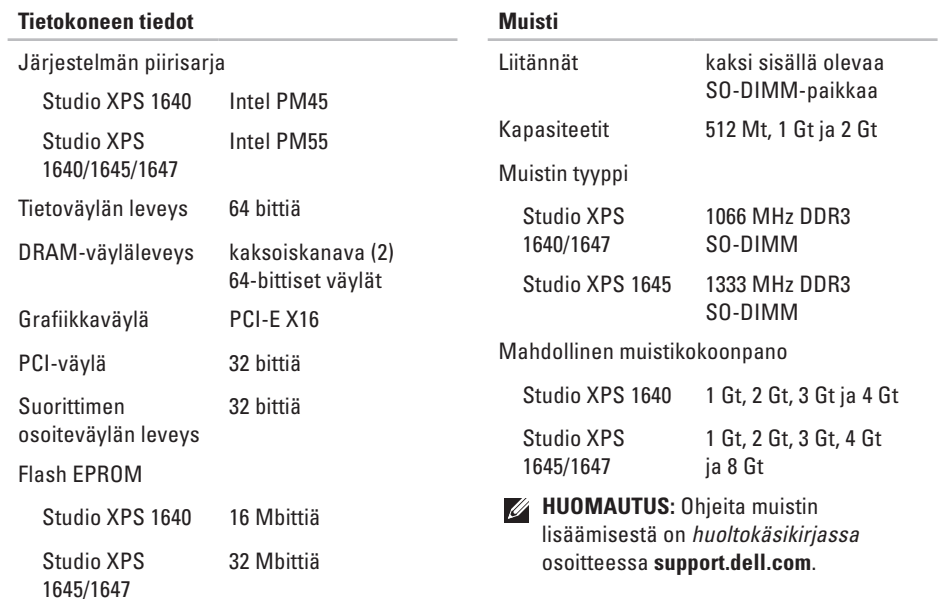

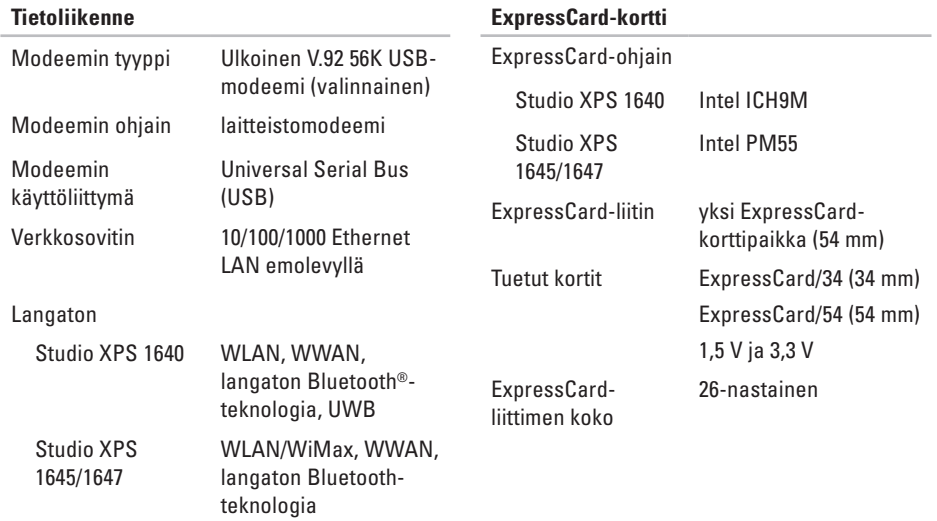

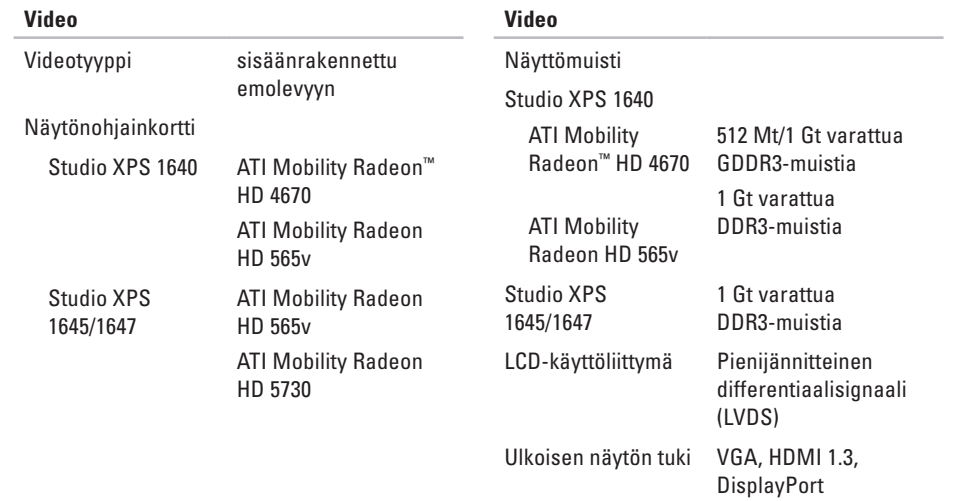

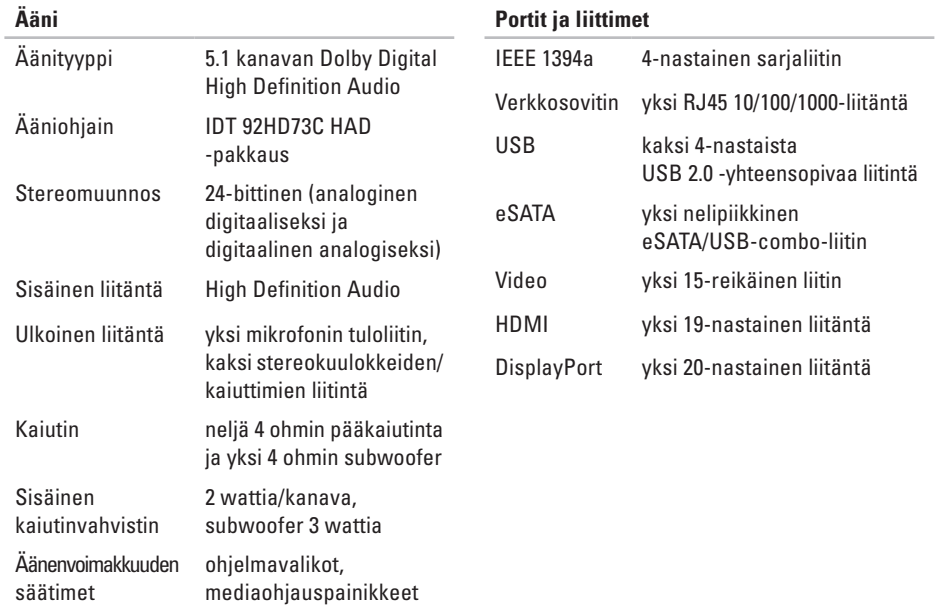

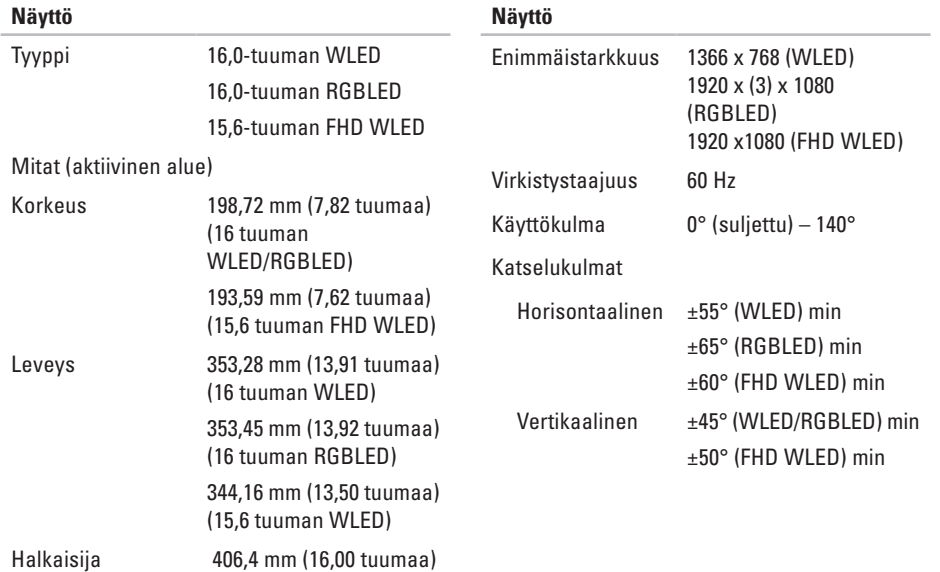

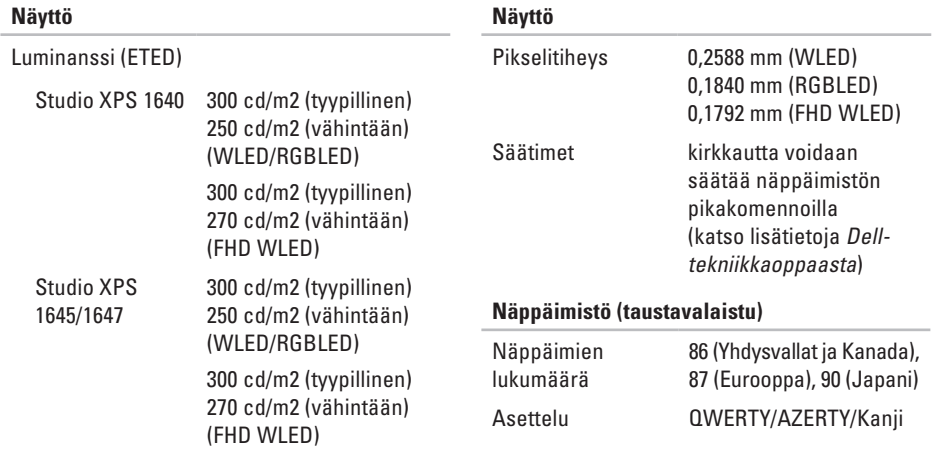

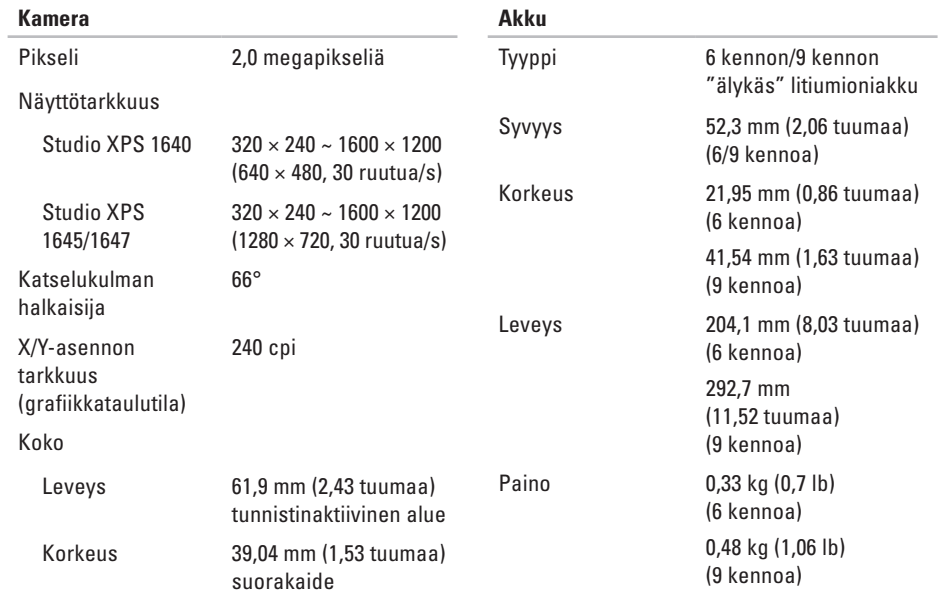
#### **Tekniset perustiedot**

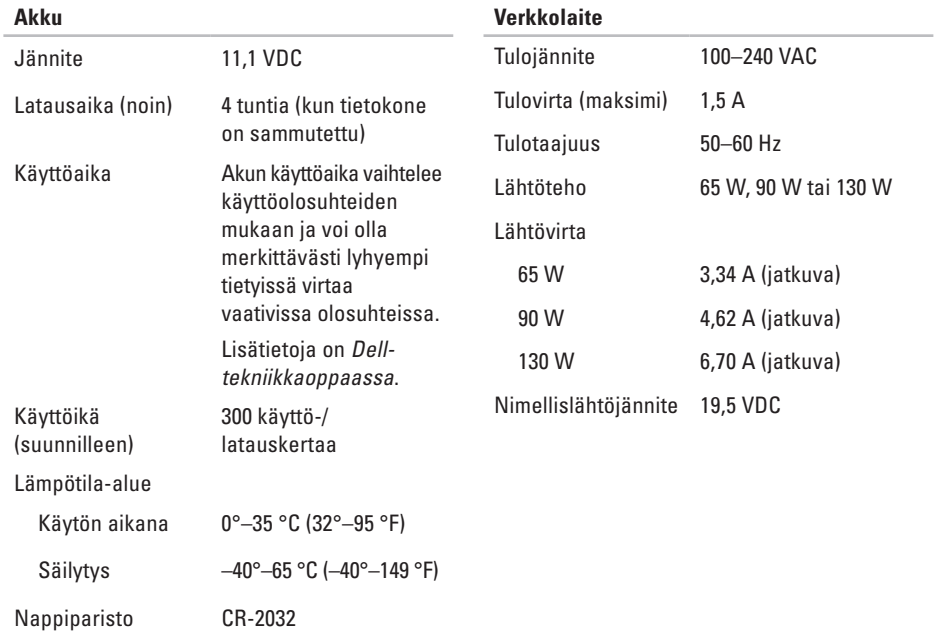

#### <span id="page-73-0"></span>**Tekniset perustiedot**

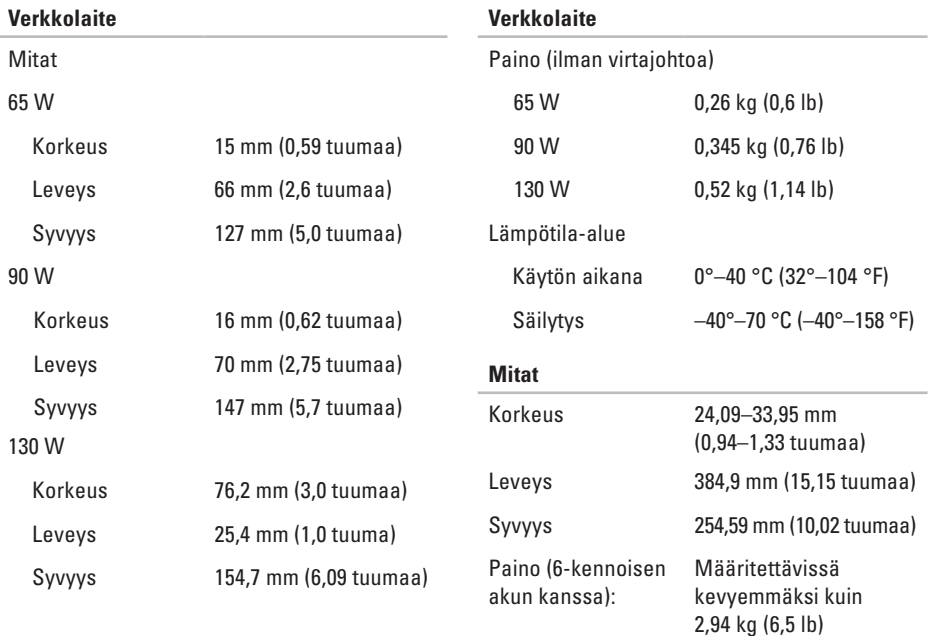

#### **Tietokoneympäristö**

Lämpötila-alue

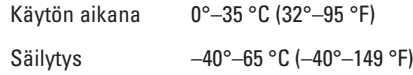

Suhteellinen kosteus (maksimi)

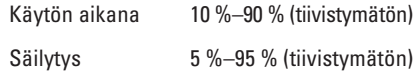

Maksimivärähtely (käytettäessä satunnaista värähtelykirjoa, joka simuloi käyttöympäristöä)

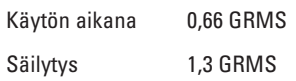

### **Tietokoneympäristö**

Enimmäisiskunkestävyys (käytön aikana mitattu kiintolevyllä käynnissä olevalla Dell Diagnostics -ohjelmalla ja 2 ms:n sinipulssilla; ei käytön aikana — mitattu kiintolevyn lukupää pysäköintiasennossa ja 2 ms:n puolisinipulssilla)

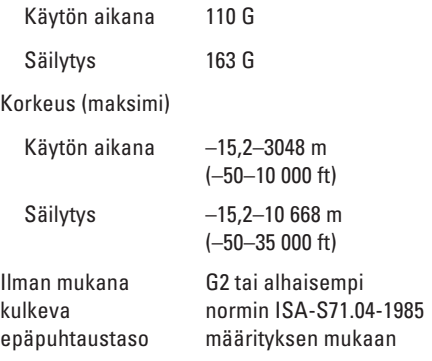

# **Liite**

# **Macrovision-tuotteita koskevat huomautukset**

Tämä tuote sisältää tekijänoikeuksien suojaustekniikan, joka on suojeltu USA:n patenttioikeuksilla ja muilla tekijänoikeuksilla, jotka ovat Macrovision Corporationin ja muiden oikeuksien haltijoiden omaisuutta. Tämän tekijänoikeuksien suojaustekniikan käyttö vaatii luvan Macrovisionilta, ja on tarkoitettu vain kotikäyttöön ja muuhun rajoitettuun käyttöön, ellei Macrovision ole antanut erillistä lupaa. Koodin murtaminen tai purkaminen lähdekoodiksi on kielletty.

# **Hakemisto**

# **A**

asennus, ennen aloittamista **[5](#page-6-0)** asiakaspalvelu **[54](#page-55-0)**

### **C**

CD:t, soittaminen ja luominen **[28](#page-29-0)**

### **D**

DellConnect **[54](#page-55-0)** Dell Diagnostics **[41](#page-42-0)** Dellin yhteystiedot **[60](#page-61-0)** Dell Support Center **[37](#page-38-0)** diagnostiikan tarkistuslista **[59](#page-60-0)** DisplayPort-liitin **[21](#page-22-0)** DVD:t, toistaminen ja luominen **[28](#page-29-0)**

### **F**

FTP-kirjautuminen, nimetön **[55](#page-56-0)**

### **H**

**I**

haaroituspistorasiat, käyttäminen **[6](#page-7-0)**

### ilmanvaihto, varmistaminen **[5](#page-6-0)** ilmavirta, salliminen **[5](#page-6-0)** Internet-yhteys **[9](#page-10-0)** ISP

Internet-palveluntarjoaja **[9](#page-10-0)**

### **J**

järjestelmän palautuslevy **[8](#page-9-0)** järjestelmäviestit **[39](#page-40-0)**

#### **Hakemisto**

# **K**

kasvojentunnistus **[22](#page-23-0)**

### **L**

laiteongelmat vianmääritys **[41](#page-42-0)** laitteen tilan ilmaisimet **[14](#page-15-0)** Laitteiston vianmääritys **[41](#page-42-0)** langallinen verkko verkkokaapeli, kytkeminen **[6](#page-7-0)** langaton Bluetooth®-teknologia **[14](#page-15-0)** langaton verkkoyhteys **[10](#page-11-0)** levyasema tuetut levykoot **[26](#page-27-0)** levyt käyttö **[26](#page-27-0)** levykelkan avaaminen **[26](#page-27-0)**

### **M**

muistituki **[64](#page-65-0)** My Dell Downloads **[38](#page-39-0)**

### **O**

ohjaimet ja ladattavat tiedostot **[62](#page-63-0)** ohie avun ja tuen saaminen **[53](#page-54-0)** ohjelmisto-ominaisuudet **[28](#page-29-0)** ohjelmisto-ongelmat **[34](#page-35-0)**

ongelmat, ratkaiseminen **[31](#page-32-0)**

### **P**

piirisarja **[64](#page-65-0)**

### **R**

ratkaiseminen, ongelmat **[31](#page-32-0)** resurssit, etsiminen **[61](#page-62-0)**

# **S**

sähköpostiosoitteet tekninen tuki **[55](#page-56-0)** suoritin **[63](#page-64-0)**

### **T**

takuupalautukset **[57](#page-58-0)** tehdaslevykuvan palauttaminen **[51](#page-52-0)** tekninen tuki **[54](#page-55-0)** tekniset tiedot **[63](#page-64-0)** tietojen etsiminen **[61](#page-62-0)** tietokone, määrittäminen **[5](#page-6-0)** tietokoneen ominaisuudet **[28](#page-29-0)** tilauksen tila **[56](#page-57-0)** tuen sähköpostiosoitteet **[55](#page-56-0)** tukisivustot maailmanlaajuiset **[55](#page-56-0)**

tuotteet tietoja ja ostaminen **[56](#page-57-0)** tuotteiden lähettäminen palautusta tai korjausta varten **[57](#page-58-0)**

## **U**

USB PowerShare **[18](#page-19-0)**

### **V**

vahinko, välttäminen **[5](#page-6-0)** verkkolaite koko ja paino **[72](#page-73-0)** verkkoyhteys korjaaminen **[32](#page-33-0)** virtaongelmat, ratkaiseminen **[33](#page-34-0)**

#### **Hakemisto**

# **W**

Windows

asennus **[8](#page-9-0)**

ohjattu ohjelman yhteensopivuuden varmistaminen **[35](#page-36-0)**

# **Y**

yhteyden muodostaminen

Internetiin **[9](#page-10-0)**

Painettu Irlannissa.

www.dell.com | support.dell.com

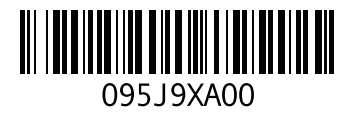